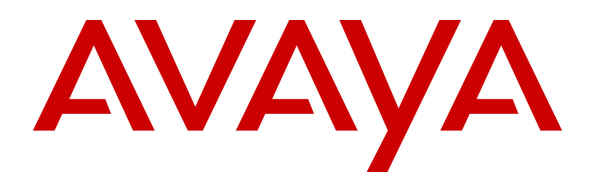

 **Avaya Solution & Interoperability Test Lab** 

# **Application Notes for IPC UnigyV2 with Avaya Aura® Communication Manager 6.01 and Avaya Aura® Session Manager 6.2 using SIP Trunks – Issue 1.0**

## **Abstract**

These Application Notes describe the configuration steps required for IPC UnigyV2 to interoperate with Avaya Aura® Communication Manager 6.0.1 and Avaya Aura® Session Manager 6.2 using SIP trunks.

IPC UnigyV2 is a trading communication solution. In the compliance testing, IPC UnigyV2 used SIP trunks to Avaya Aura® Session Manager, for turret users on IPC to reach users on Avaya Aura® Communication Manager and on the PSTN.

Information in these Application Notes has been obtained through DevConnect compliance testing and additional technical discussions. Testing was conducted via the DevConnect Program at the Avaya Solution and Interoperability Test Lab.

# **1. Introduction**

These Application Notes describe the configuration steps required for IPC UnigyV2 to interoperate with Avaya Aura® Communication Manager via Avaya Aura® Session Manager.

The Unigy Platform is a unified trading communications system designed specifically to make the entire trading ecosystem more productive, intelligent and efficient. Based on an SIP-enabled, open and distributed architecture, Unigy utilizes the latest, standards-based technology to create a groundbreaking, innovative Unified Trading Communications (UTC) solution.

Unigy offers a portfolio of devices and applications that serve the entire trading workflow, across the front, middle and back offices.

# **2. General Test Approach and Test Results**

The feature test cases were performed manually. Calls were manually established among IPC turret users with Avaya SIP, Avaya H.323, and/or PSTN users. Call controls were performed from various users to verify the call scenarios.

The serviceability test cases were performed manually by disconnecting and reconnecting the Ethernet cable to IPC UnigyV2.

DevConnect Compliance Testing is conducted jointly by Avaya and DevConnect members. The jointly-defined test plan focuses on exercising APIs and/or standards-based interfaces pertinent to the interoperability of the tested products and their functionalities. DevConnect Compliance Testing is not intended to substitute full product performance or feature testing performed by DevConnect members, nor is it to be construed as an endorsement by Avaya of the suitability or completeness of a DevConnect member's solution.

# **2.1. Interoperability Compliance Testing**

The interoperability compliance test included feature and serviceability testing.

The feature testing included basic calls, display, G.711MU/ G.729, codec negotiation, hold/reconnect, DTMF, call forwarding unconditional/ring-no-answer/busy, blind/attended transfer, and attended conference.

The serviceability testing focused on verifying the ability of IPC UnigyV2 to recover from adverse conditions, such as disconnecting/reconnecting the Ethernet connection to IPC UnigyV2.

## **2.2. Test Results**

All test cases were executed and verified. The following were the observations on IPC UnigyV2 from the compliance testing.

- Even when IPC UnigyV2 is configured with UDP, TCP protocol must be configured on Avaya Session Manager as UnigyV2 switches over to use TCP for diversions.
- During the compliance test, Network Call Redirection (REFER) was disabled on the SIP trunk between Communication Manager6.0.1 and Session Manager 6.2.

### **2.3. Support**

Technical support on IPC UnigyV2 can be obtained through the following:

- **Phone:** (800) NEEDIPC, (203) 339-7800
- **Email:** systems.support@ipc.com

# **3. Reference Configuration**

As shown in the test configuration below, IPC UnigyV2 at the Remote Site consists of the Media Manager, Converged Communication Manager, and Turrets. The Media Manager and Converged Communication Manager are typically deployed on separate servers. For compliance testing, a single server hosted the Media Manager and Converged Communication Manager.

SIP trunks are used from IPC UnigyV2 to Avaya Aura® Session Manager, to reach users on Avaya Aura® Communication Manager and on the PSTN.

A five digit Uniform Dial Plan (UDP) was used for dialing between Central and Remote sites. Unique extension ranges were associated with Avaya Aura® Communication Manager users at the Central site (4200x and 4202x), and IPC turret users at the Remote site (7205x).

The administration of basic connectivity between Avaya Aura® Communication Manager and Avaya Aura® Session Manager will not be described in these Application Notes.

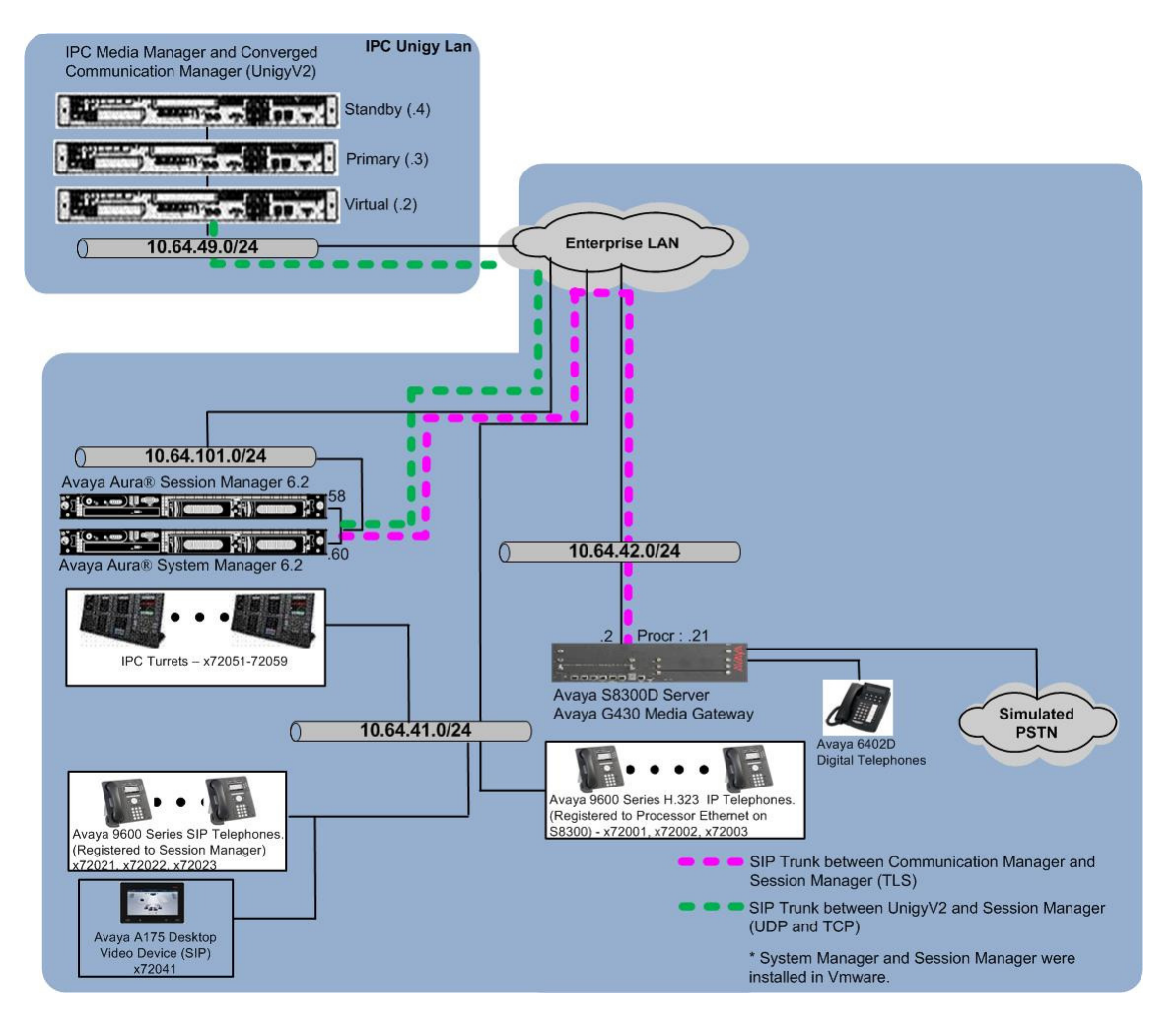

**Figure 1: Test Configuration of IPC UnigyV2** 

Solution & Interoperability Test Lab Application Notes ©2013 Avaya Inc. All Rights Reserved.

# **4. Equipment and Software Validated**

The following equipment and software were used for the sample configuration provided:

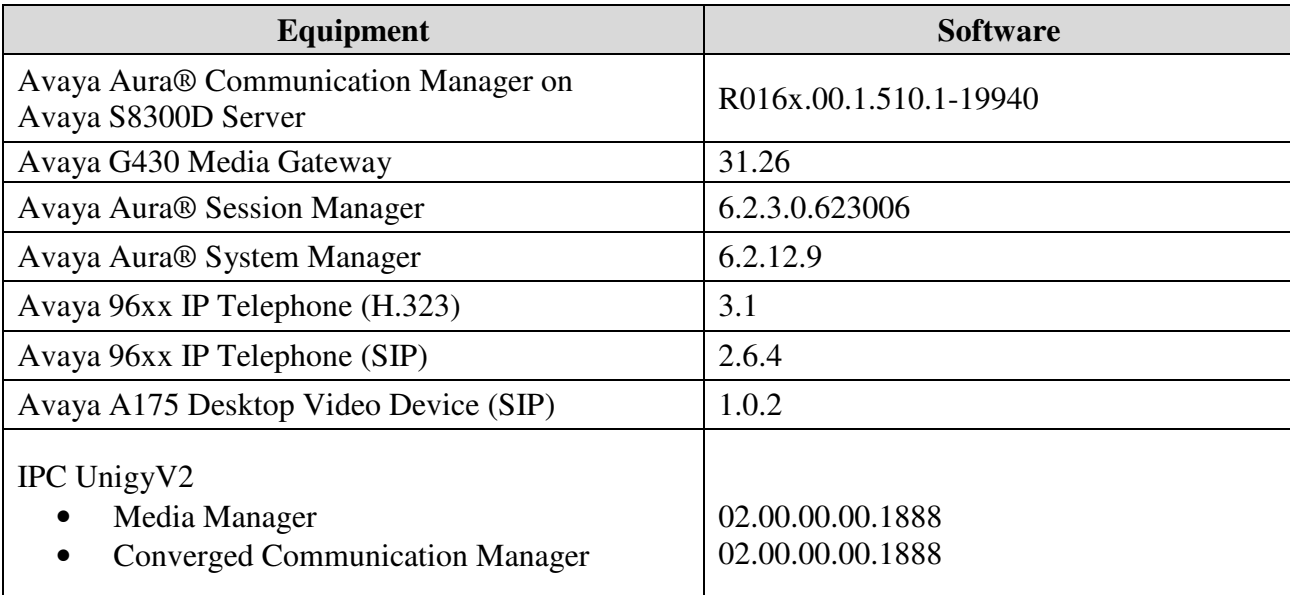

# **5. Configure Avaya Aura® Communication Manager**

This section provides the procedures for configuring Communication Manager. The procedures include the following areas:

- Verify Communication Manager license
- Administer system parameters features
- Administer SIP trunk group
- Administer SIP signaling group
- Administer IP network region
- Administer IP codec set
- Administer route pattern
- Administer private numbering
- Administer uniform dial plan
- Administer AAR analysis
- Administer ISDN trunk group
- Administer tandem calling party number

In the compliance testing, a separate configuration of codec set, network region, trunk group, and signaling group were used for the IPC turret users.

### **5.1. Verify Communication Manager License**

Log into the System Access Terminal (SAT) to verify that the Communication Manager license has proper permissions for features illustrated in these Application Notes. Use the "display system-parameters customer-options" command. Navigate to **Page 2**, and verify that there is sufficient remaining capacity for SIP trunks by comparing the **Maximum Administered SIP Trunks** field value with the corresponding value in the **USED** column.

The license file installed on the system controls the maximum permitted. If there is insufficient capacity, contact an authorized Avaya sales representative to make the appropriate changes.

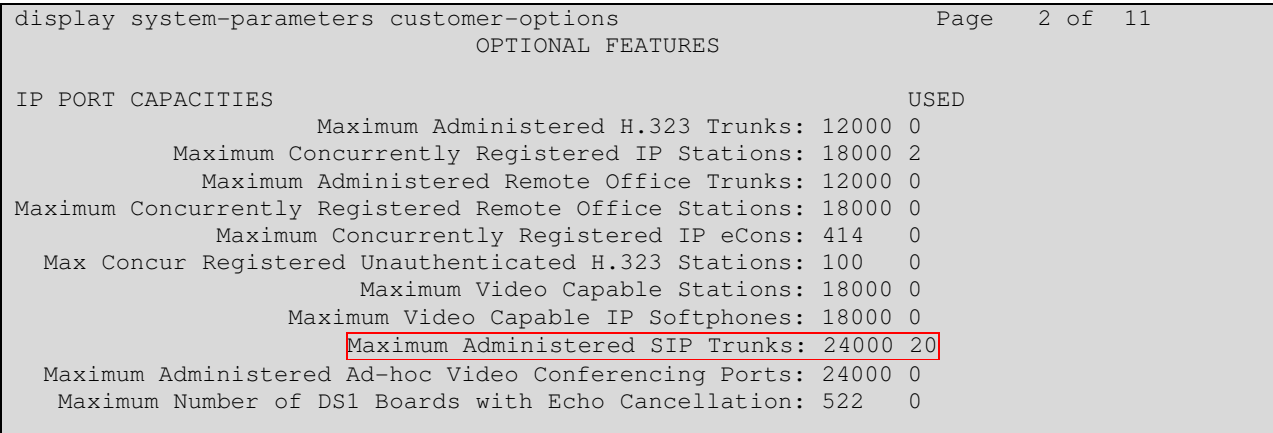

Solution & Interoperability Test Lab Application Notes ©2013 Avaya Inc. All Rights Reserved.

6 of 39 UniV2-SM62CM601

### **5.2. Administer System Parameters Features**

Use the "change system-parameters features" command to allow for trunk-to-trunk transfers.

This feature is needed to be able to transfer an incoming call from IPC back out to IPC (incoming trunk to outgoing trunk), and to transfer an outgoing call to IPC to another outgoing call to IPC (outgoing trunk to outgoing trunk). For ease of interoperability testing, the **Trunkto-Trunk Transfer** field was set to "all" to enable all trunk-to-trunk transfers on a system wide basis. Note that this feature poses significant security risk, and must be used with caution. For alternatives, the trunk-to-trunk feature can be implemented on the Class Of Restriction or Class Of Service levels. Refer to [1] for more details.

```
change system-parameters features Page 1 of 19
                            FEATURE-RELATED SYSTEM PARAMETERS 
                               Self Station Display Enabled? n 
                                    Trunk-to-Trunk Transfer: all 
               Automatic Callback with Called Party Queuing? n 
    Automatic Callback - No Answer Timeout Interval (rings): 3 
                      Call Park Timeout Interval (minutes): 10 
        Off-Premises Tone Detect Timeout Interval (seconds): 20 
                                 AAR/ARS Dial Tone Required? y 
              Music (or Silence) on Transferred Trunk Calls? no 
                      DID/Tie/ISDN/SIP Intercept Treatment: attd 
     Internal Auto-Answer of Attd-Extended/Transferred Calls: transferred 
                  Automatic Circuit Assurance (ACA) Enabled? n 
    Display Calling Number for Room to Room Caller ID Calls? n
```
# **5.3. Administer SIP Trunk Group**

Use the "add trunk-group n" command, where "n" is an available trunk group number, in this case "60". Enter the following values for the specified fields, and retain the default values for the remaining fields.

- **Group Type:** "sip"
- **Group Name:** A descriptive name.
- **TAC:** An available trunk access code.
- **Service Type:** "tie"

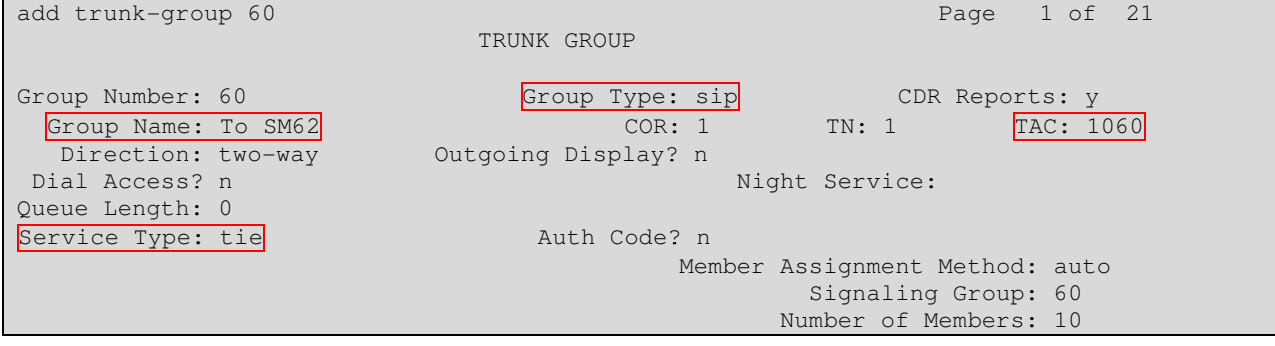

Navigate to **Page 3**, and enter "private" for **Numbering Format**.

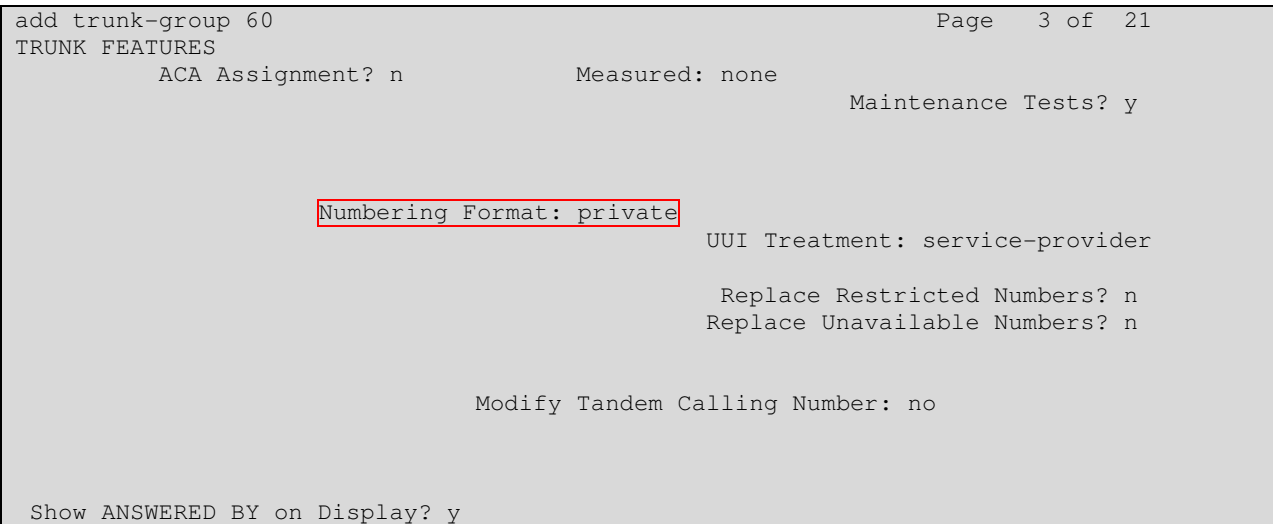

Navigate to **Page 4**, and set **Network Call Redirection** "n", since REFER doesn't work with IPC.

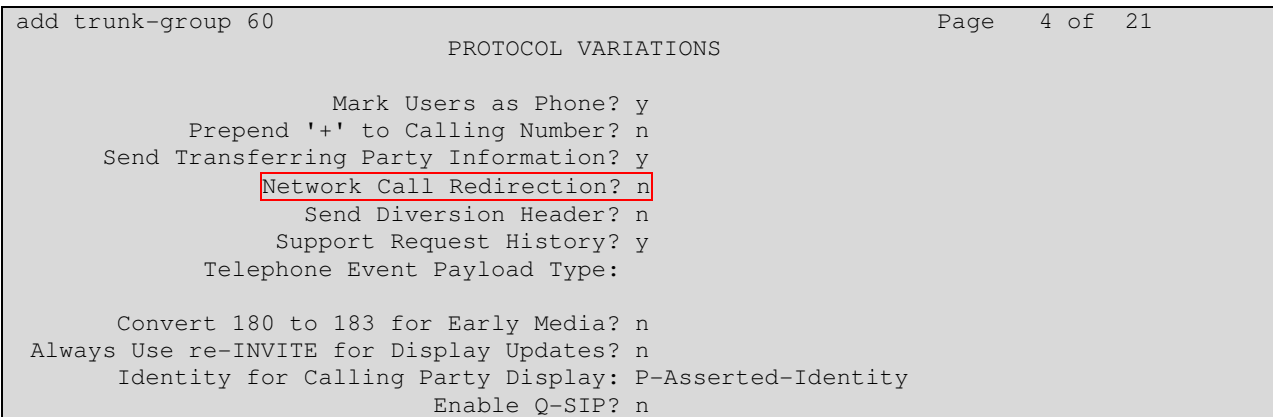

## **5.4. Administer SIP Signaling Group**

Use the "add signaling-group n" command, where "n" is an available signaling group number, in this case "60". Enter the following values for the specified fields, and retain the default values for the remaining fields.

- **Group Type:** "sip"
- **Transport Method:** "tls"
- **Near-end Node Name:** An existing C-LAN node name or procr.
- **Far-end Node Name:** The existing Session Manager node name.
- **Near-end Listen Port:** An available port for integration on Communication Manager.
- **Far-end Listen Port:** The same port number as in **Near-end Listen Port**.
- **Far-end Network Region:** An existing network region for integration with IPC UnigyV2.

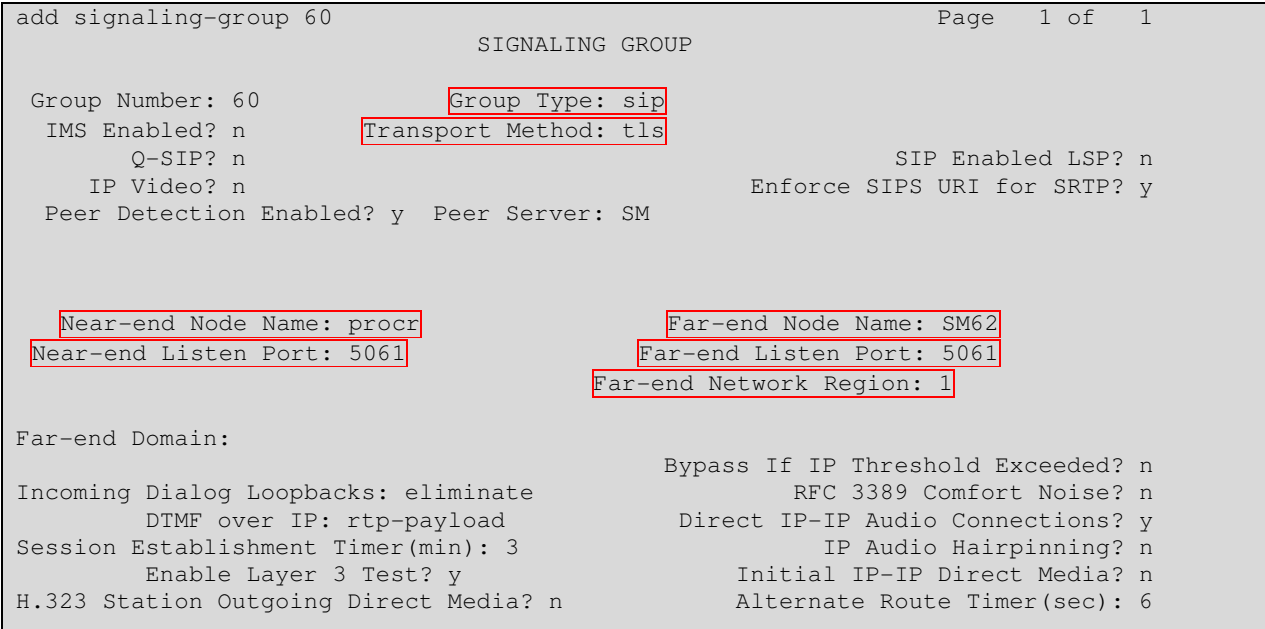

## **5.5. Administer IP Network Region**

Use the "change ip-network-region n" command, where "n" is the existing far-end network region number used by the SIP signaling group from **Section 0**.

For **Authoritative Domain**, enter "avaya.com". Enter a descriptive **Name**. For **Codec Set**, enter an available codec set number for integration with IPC UnigyV2.

```
change ip-network-region 1 Page 1 of 20
                         IP NETWORK REGION 
  Region: 1 
Location: Authoritative Domain: avaya.com
Name:
MEDIA PARAMETERS Intra-region IP-IP Direct Audio: yes 
Codec Set: 1 Inter-region IP-IP Direct Audio: yes
 UDP Port Min: 2048 IP Audio Hairpinning? n 
   UDP Port Max: 3329 
DIFFSERV/TOS PARAMETERS 
 Call Control PHB Value: 46 
      Audio PHB Value: 46 
       Video PHB Value: 26
```
### **5.6. Administer IP Codec Set**

Use the "change ip-codec-set n" command, where "n" is the codec set number from **Section 5.5**. Update the audio codec types in the **Audio Codec** fields as necessary.

Note that IPC UnigyV2 supports the G.711 and G.729 codec variants, and requires the codec order on Avaya to match the codec order specified on IPC UnigyV2.

```
change ip-codec-set 1 and 2 and 2 and 2 and 2 and 2 and 2 and 2 and 2 and 2 and 2 and 2 and 2 and 2 and 2 and 2 and 2 and 2 and 2 and 2 and 2 and 2 and 2 and 2 and 2 and 2 and 2 and 2 and 2 and 2 and 2 and 2 and 2 and 2 an
                                IP Codec Set 
     Codec Set: 1 
 Audio Silence Frames Packet 
 Codec Suppression Per Pkt Size(ms) 
1: G.711MU n 2 20
2: G.729B n 2 20
  3: 
  4:
```
### **5.7. Administer Route Pattern**

Use the "change route-pattern n" command, where "n" is an existing route pattern number to be used to reach IPC, in this case "60". Enter the following values for the specified fields, and retain the default values for the remaining fields.

- **Pattern Name:** A descriptive name.
- **Grp No:** The SIP trunk group number from **Section 0**.
- 
- **FRL:** A level that allows access to this trunk, with 0 being least restrictive.

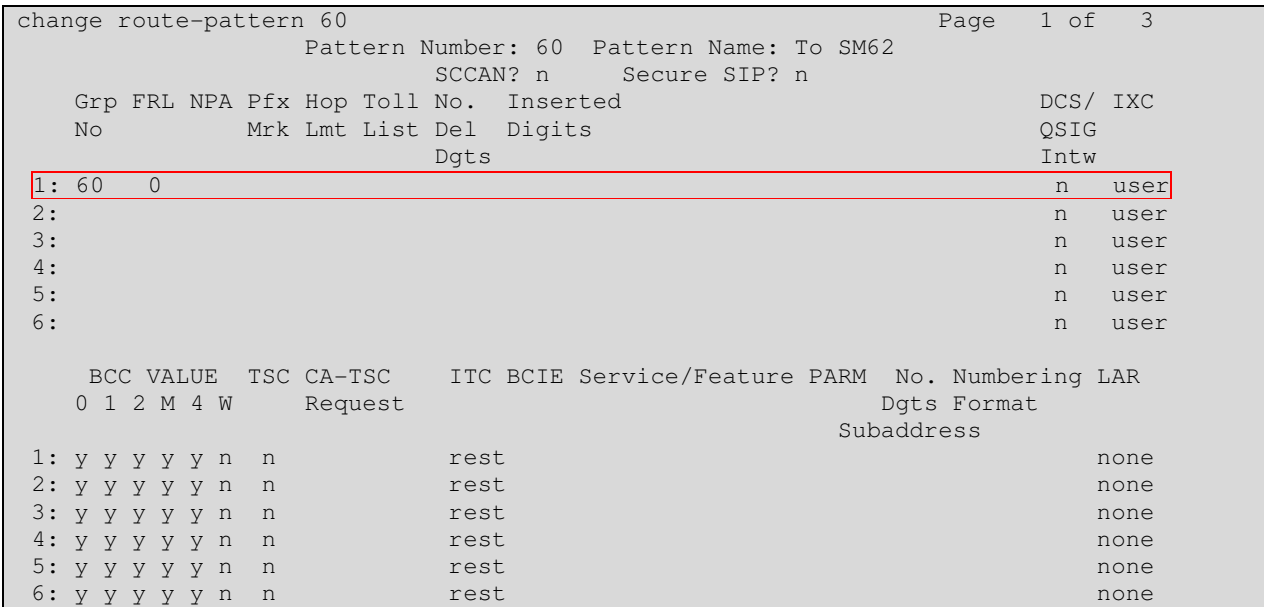

### **5.8. Administer Private Numbering**

Use the "change private-numbering 0" command, to define the calling party number to send to IPC. Add an entry for the trunk group defined in **Section 0**. In the example shown below, all calls originating from a 5-digit extension beginning with 4200 and routed to trunk group 92 will result in a 5-digit calling number. The calling party number will be in the SIP "From" header.

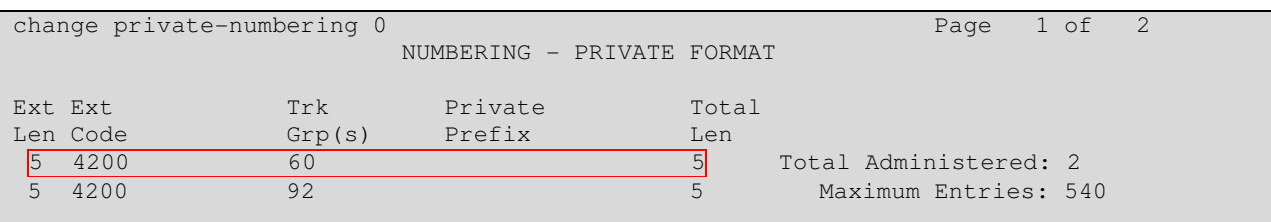

## **5.9. Administer Uniform Dial Plan**

This section provides a sample AAR routing used for routing calls with dialed digits 7205x to IPC. Note that other methods of routing may be used. Use the "change uniform-dialplan 0" command, and add an entry to specify the use of AAR for routing digits 7205x, as shown below.

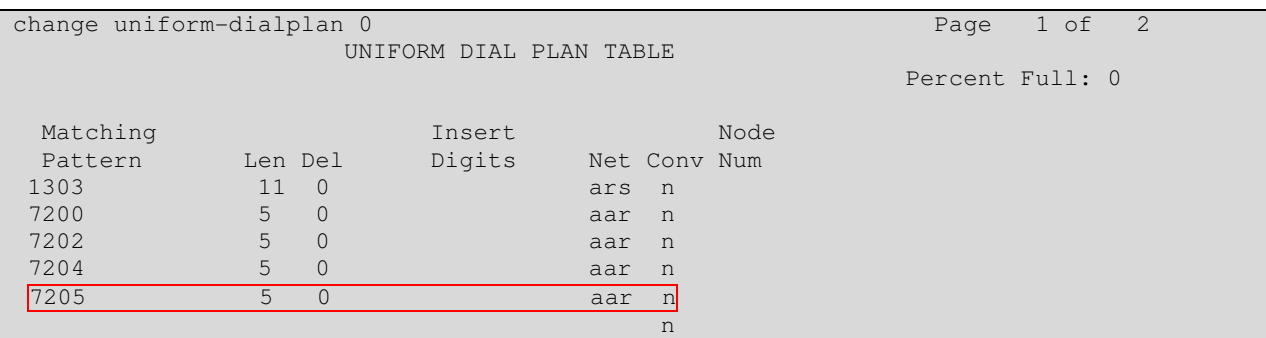

## **5.10. Administer AAR Analysis**

Use the "change aar analysis 0" command, and add an entry to specify how to route calls to 7205x. In the highlighted example shown below, calls with digits 7205x will be routed using route pattern "60" from **Section 0**.

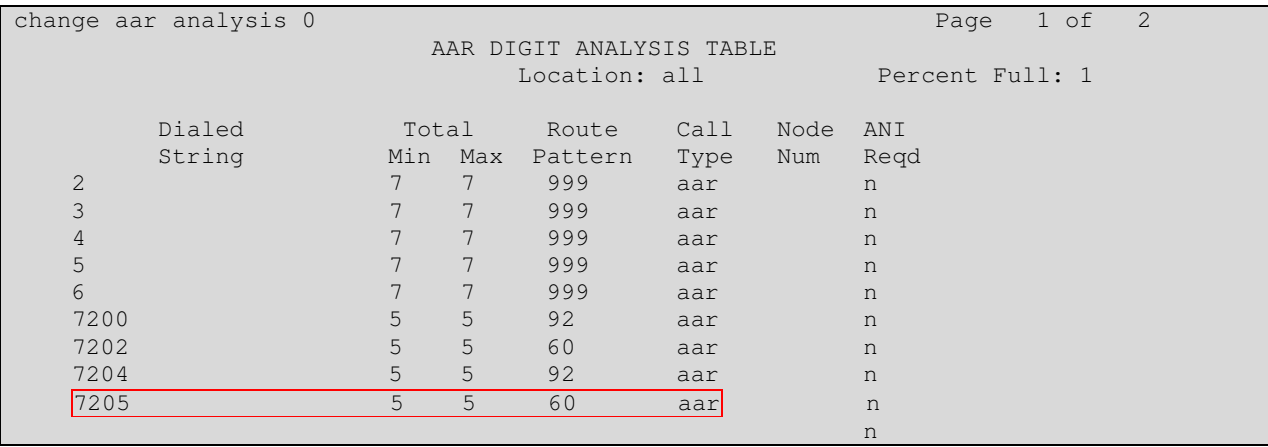

## **5.11. Administer ISDN Trunk Group**

Use the "change trunk-group n" command, where "n" is the existing ISDN trunk group number used to reach the PSTN, in this case "80".

Navigate to **Page 3**. For **Modify Tandem Calling Number**, enter "tandem-cpn-form" to allow for the calling party number from IPC to be modified.

change trunk-group 80 Page 3 of 21 TRUNK FEATURES ACA Assignment? n Measured: none Wideband Support? n Internal Alert? n Maintenance Tests? y Data Restriction? n NCA-TSC Trunk Member: Send Name: y Send Calling Number: y Send Calling Number: y Used for DCS? n Send EMU Visitor CPN? y Suppress # Outpulsing? n Format: natl-pub Outgoing Channel ID Encoding: preferred UUI IE Treatment: service-provider Replace Restricted Numbers? n Replace Unavailable Numbers? n Send Connected Number: n<br>Hold/Unhold Notifications? n Network Call Redirection: none Send UUI IE? y Modify Tandem Calling Number: tandem-cpn-form Send UCID? n Send Codeset 6/7 LAI IE? y Ds1 Echo Cancellation? n Apply Local Ringback? n US NI Delayed Calling Name Update? n Show ANSWERED BY on Display? y Network (Japan) Needs Connect Before Disconnect? n

## **5.12. Administer Tandem Calling Party Number**

Use the "change tandem-calling-party-num" command to define the calling party number to send to the PSTN for tandem calls from IPC turret users.

In the example shown below, all calls originating from a 5-digit extension beginning with 7205 and routed to trunk group 80 will result in a 10-digit calling number. For **Number Format**, use an applicable format, in this case "pub-unk".

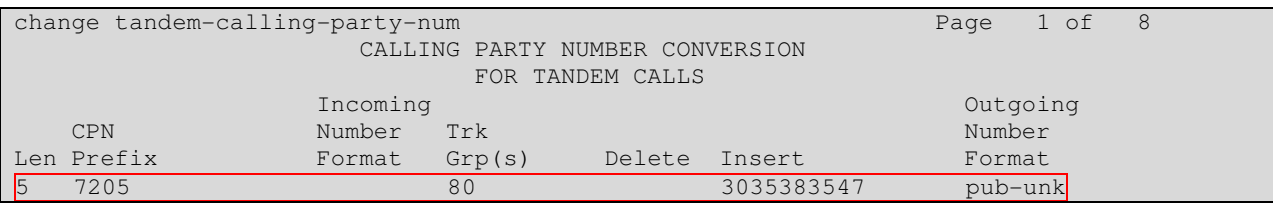

# **6. Configure Avaya Aura® Session Manager**

For the compliance test, Session Manager and System manager were installed and configured using VMware. The installation steps of the VMware, System manager, and Session Manager are not part of Application Notes and will not be discussed. An assumption is made that basic configurations in System Manager are already completed.

This section provides the procedures for configuring Avaya Aura® Session Manager. The procedures include the following areas:

- Launch System Manager
- Administer locations
- Administer adaptations
- Administer SIP entities
- Administer entity links
- Administer routing policies
- Administer dial patterns

### **6.1. Launch System Manager**

Access the System Manager web interface by using the URL "https://ip-address" in an Internet browser window, where "ip-address" is the IP address of the System Manager server. Log in using the appropriate credentials.

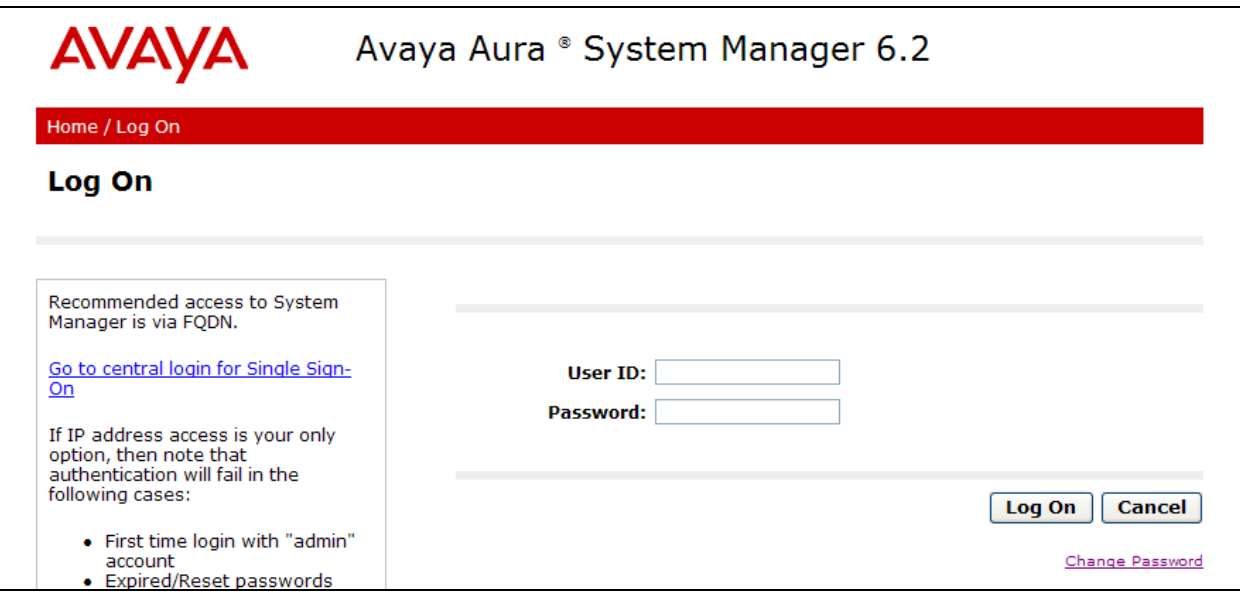

## **6.2. Administer Locations**

In the subsequent screen (not shown), select **Elements**  $\rightarrow$  **Routing** to display the **Introduction to Network Routing Policy** screen below. Select **Routing Locations** from the left pane, and click **New** in the subsequent screen (not shown) to add a new location for IPC.

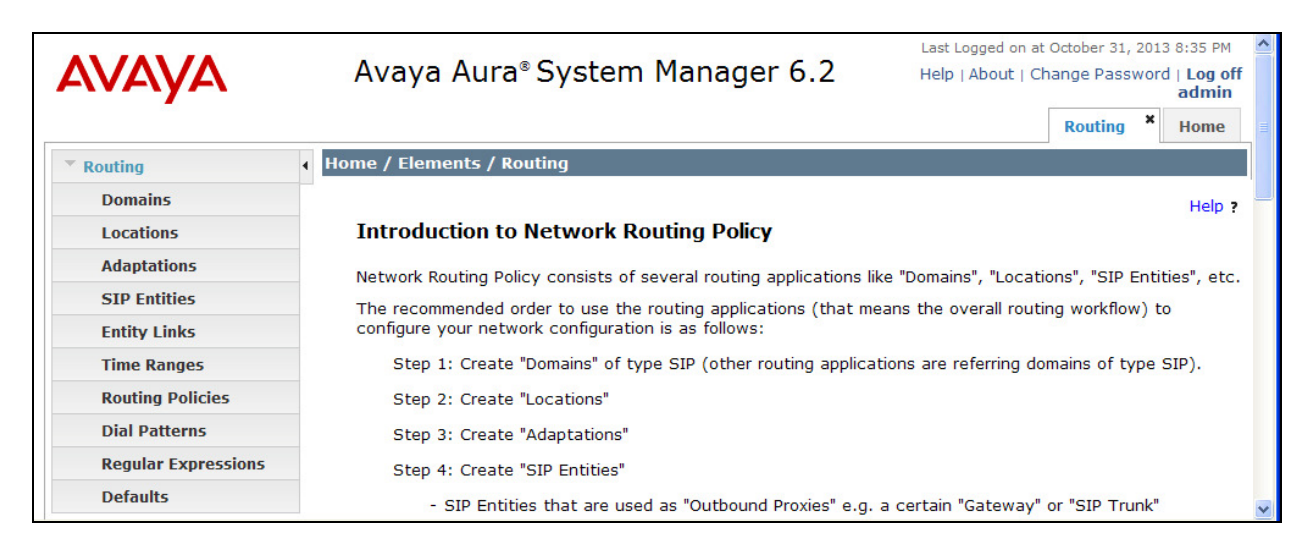

The **Location Details** screen is displayed. In the **General** sub-section, enter a descriptive **Name** and optional **Notes**.

 Retain the default values in the remaining fields. The following shows the location for Communication Manager 6.01.

After the changes, click the **Commit** button.

Repeat these steps to add other locations.

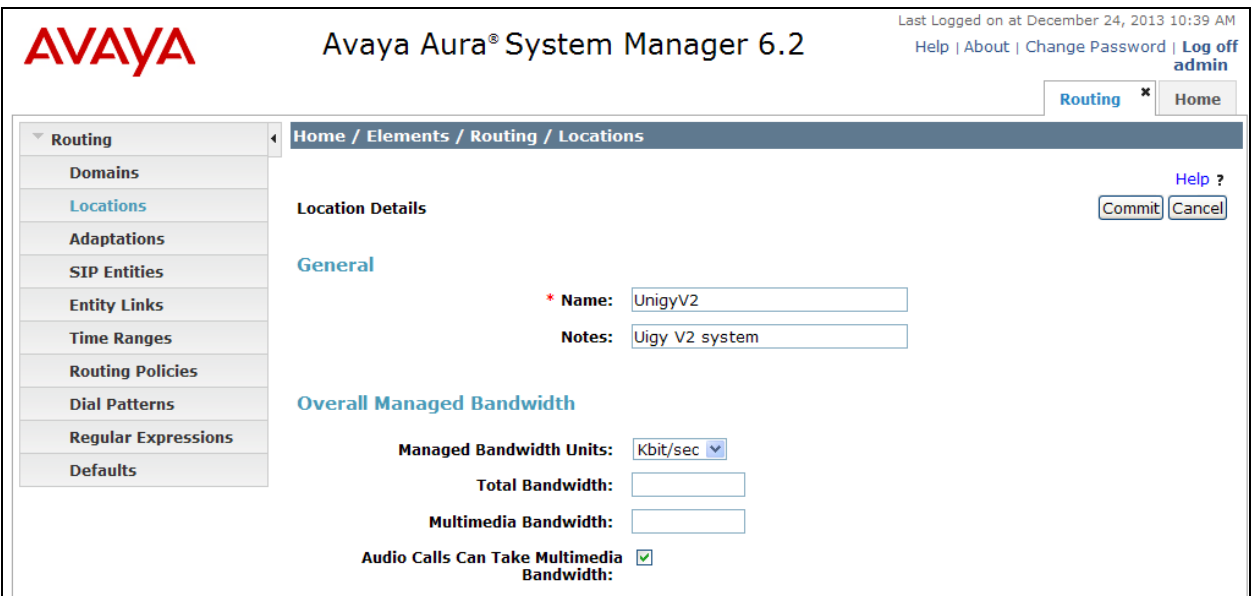

Solution & Interoperability Test Lab Application Notes ©2013 Avaya Inc. All Rights Reserved.

15 of 39 UniV2-SM62CM601

### **6.3. Administer Adaptations**

For this compliance test, no adaptation was utilized.

## **6.4. Administer SIP Entities**

Add two new SIP entities, one for IPC, and another for the new SIP trunks for Communication Manager.

### **6.4.1. IPC SIP Entity**

Select **Routing**  $\rightarrow$  **SIP Entities** from the left pane, and click **New** in the subsequent screen (not shown) to add a new SIP entity for IPC.

The **SIP Entity Details** screen is displayed. Enter the following values for the specified fields, and retain the default values for the remaining fields.

- **Name:** A descriptive name.
- **FQDN or IP Address:** The IP address of the IPC Media Manager server.
- **Type:** "Other"
- **Location:** Select the IPC location name from **Section 6.2**.
- **Time Zone:** Select the applicable time zone.

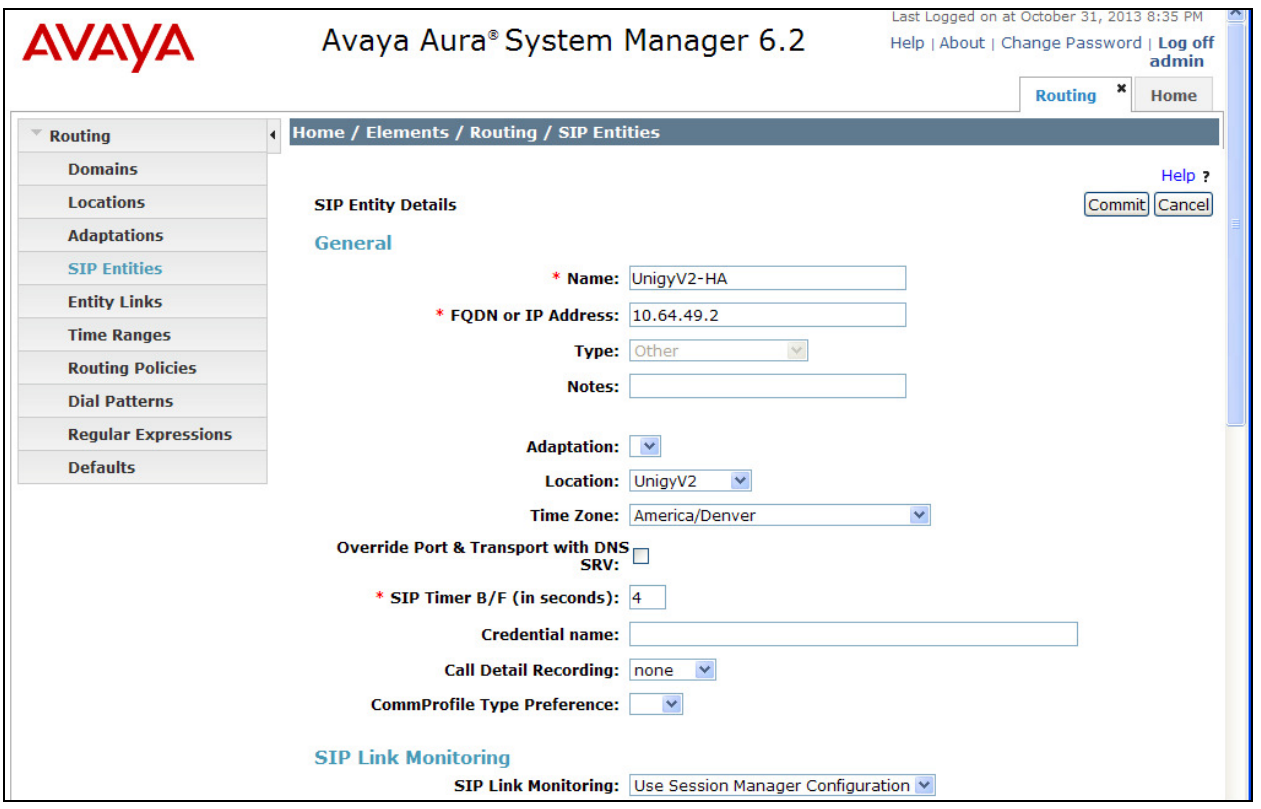

### **6.4.2. Communication Manager SIP Entity**

Select **Routing**  $\rightarrow$  **SIP Entities** from the left pane, and click **New** in the subsequent screen (not shown) to add a new SIP entity for Communication Manager. Note that this SIP entity is used for integration with IPC.

The **SIP Entity Details** screen is displayed. Enter the following values for the specified fields, and retain the default values for the remaining fields.

• **Name:** A descriptive name. • **FQDN or IP Address:** The IP address of an existing CLAN or procr. • **Type:** "CM" • **Notes:** Any descriptive notes. • **Location:** Select the applicable location for Communication Manager. • **Time Zone:** Select the applicable time zone.

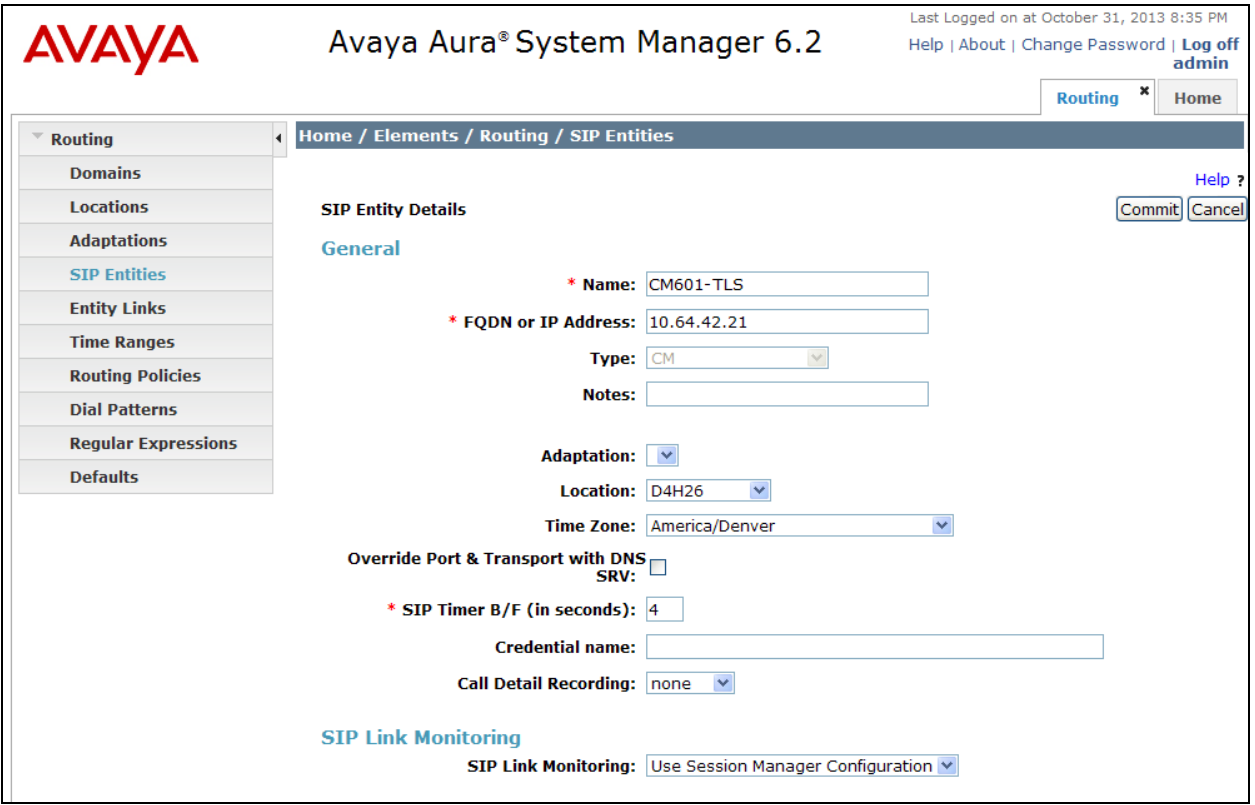

## **6.5. Administer Entity Links**

Add three new entity links, two for IPC, and another for Communication Manager.

### **6.5.1. IPC Entity Links**

Select **Routing**  $\rightarrow$  **Entity Links** from the left pane, and click **New** in the subsequent screen (not shown) to add a new entity link for IPC. The **Entity Links** screen is displayed. Enter the following values for the specified fields, and retain the default values for the remaining fields.

• **Name:** A descriptive name. • **SIP Entity 1:** The Session Manager entity name, in this case "sm-10160". • **Protocol:** "UDP" • **Port:** "5060" • **SIP Entity 2:** The IPC entity name from **Section 6.4.1**. • **Port:** "5060" • **Connection Policy** Retain the default setting (trusted).

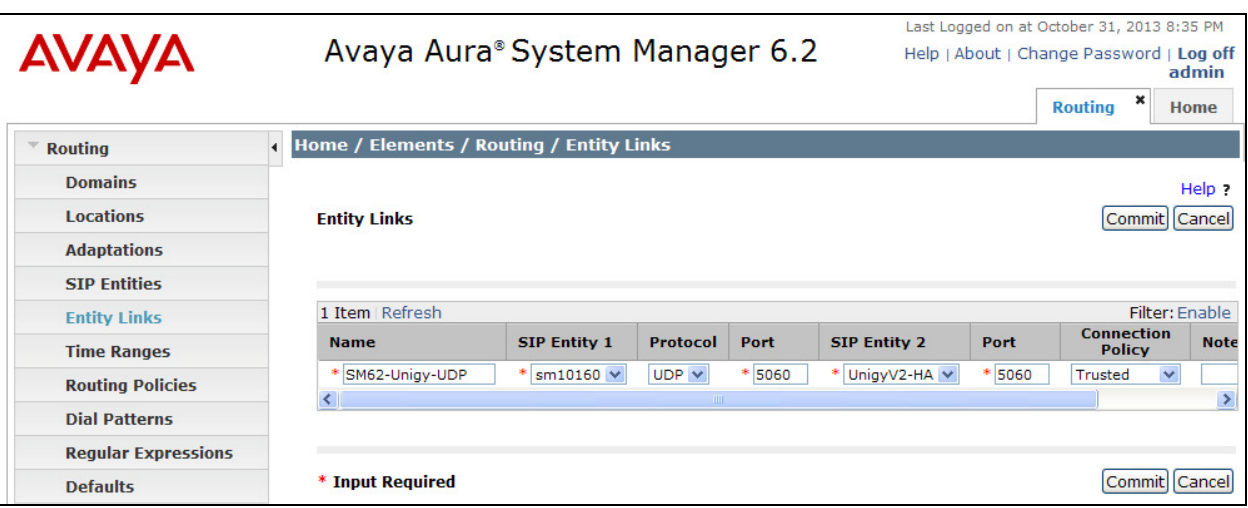

Repeat and add another entity link for IPC with "TCP" as Protocol, as shown below.

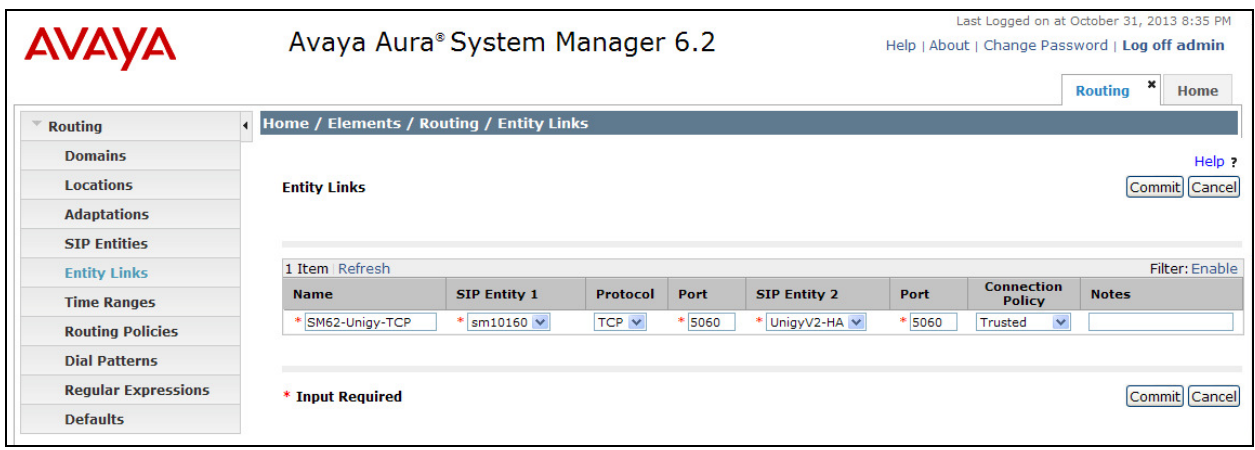

### **6.5.2. Communication Manager Entity Links**

Select **Routing**  $\rightarrow$  **Entity Links** from the left pane, and click **New** in the subsequent screen (not shown) to add a new entity link for Communication Manager. The **Entity Links** screen is displayed. Enter the following values for the specified fields, and retain the default values for the remaining fields.

- **Name:** A descriptive name. • **SIP Entity 1:** The Session Manager entity name, in this case "sm10160". • **Protocol:** The signaling group transport method from **Section 0**. • **Port:** The signaling group listen port number from **Section 0**. • **SIP Entity 2:** The Communication Manager entity name from **Section 6.4.2**. • **Port:** The signaling group listen port number from **Section 0**.
	- **Connection Policy** Retain the default setting (trusted).

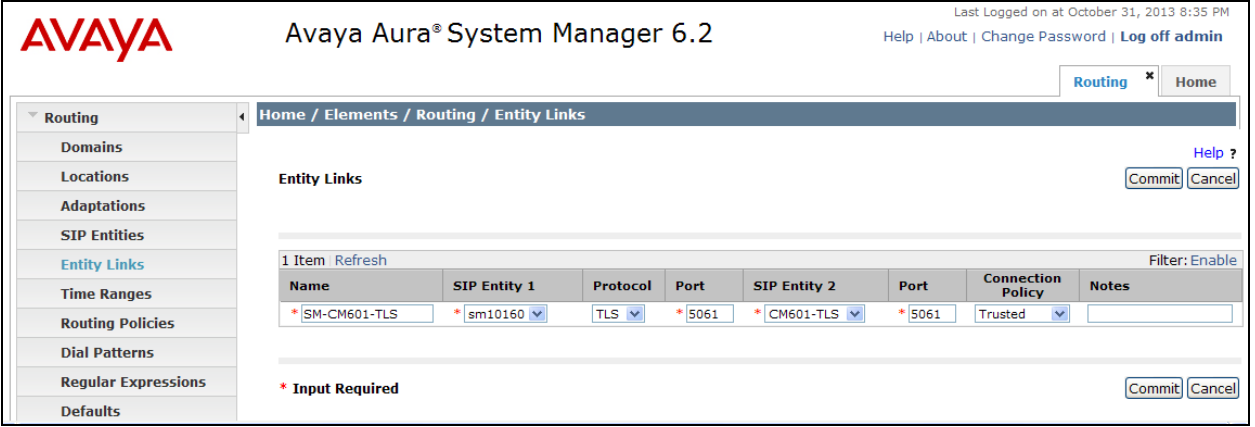

## **6.6. Administer Routing Policies**

Add two new routing policies, one for IPC, and another for Communication Manager.

### **6.6.1. IPC Routing Policy**

Select **Routing**  $\rightarrow$  **Routing Policies** from the left pane, and click **New** in the subsequent screen (not shown) to add a new routing policy for IPC.

The **Routing Policy Details** screen is displayed. In the **General** sub-section, enter a descriptive **Name**.

In the **SIP Entity as Destination** sub-section, click **Select** and select the IPC entity name from **Section 6.4.1** in the listing (not shown).

Retain the default values in the remaining fields.

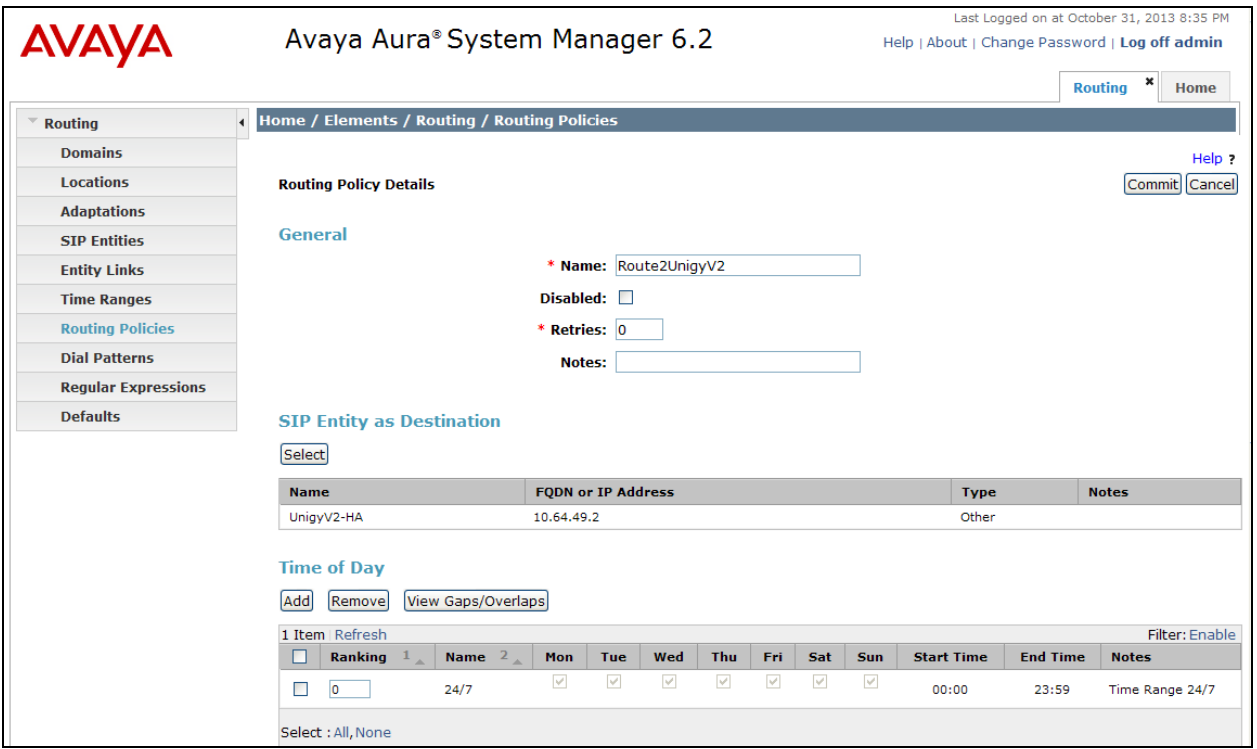

### **6.6.2. Communication Manager Routing Policy**

Select **Routing Routing Policies** from the left pane, and click **New** in the subsequent screen (not shown) to add a new routing policy for Communication Manager.

The **Routing Policy Details** screen is displayed. In the **General** sub-section, enter a descriptive **Name**.

In the **SIP Entity as Destination** sub-section, click **Select** and select the Communication Manager entity name from **Section 6.4.2** in the listing (not shown).

Retain the default values in the remaining fields.

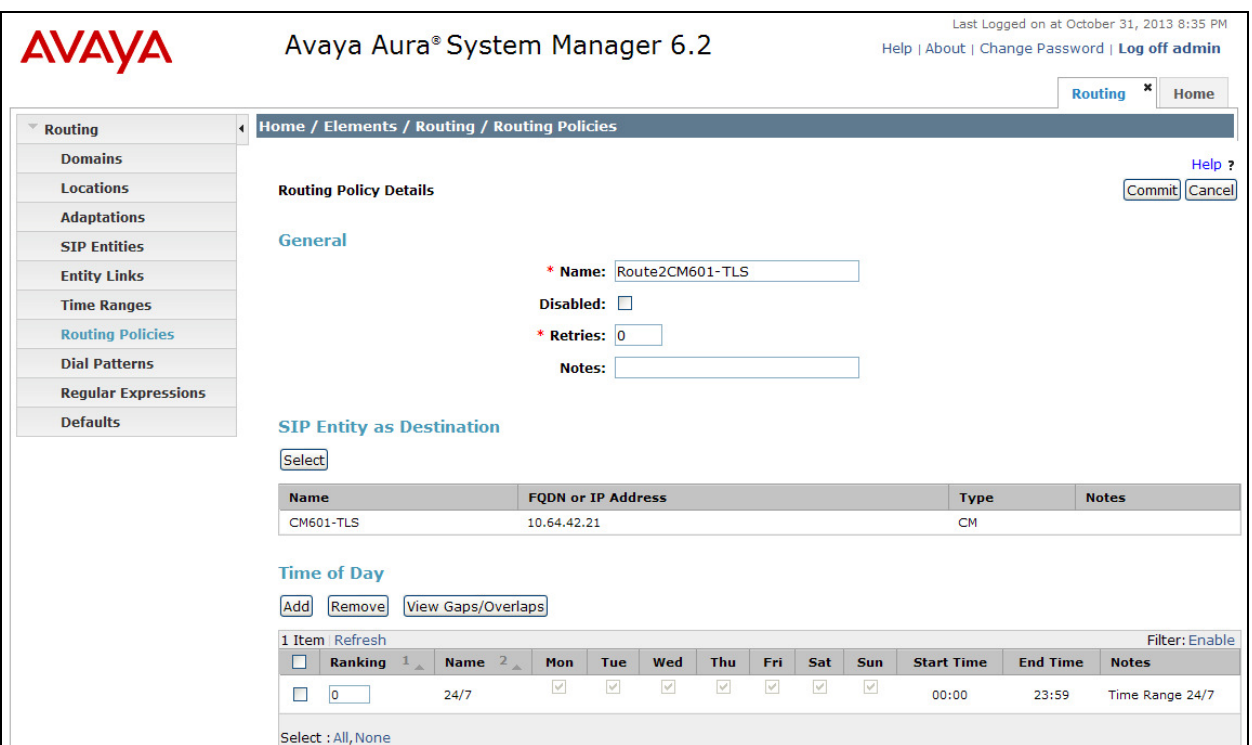

## **6.7. Administer Dial Patterns**

Add a new dial pattern for IPC, and update the existing dial pattern for Communication Manager.

### **6.7.1. IPC Dial Pattern**

Select **Routing → Dial Patterns** from the left pane, and click **New** in the subsequent screen (not shown) to add a new dial pattern to reach IPC turret users. The **Dial Pattern Details** screen is displayed. In the **General** sub-section, enter the following values for the specified fields, and retain the default values for the remaining fields.

- **Pattern:** A dial pattern to match.
- **Min:** The minimum number of digits to be matched (5).
- **Max:** The maximum number of digits to be matched (5).
- •
- **Notes:** Any desired description.

In the **Originating Locations and Routing Policies** sub-section, click **Add** and create a new policy for reaching IPC turret users. In the compliance testing, the policy allowed for call origination from all locations, and the IPC routing policy from **Section 6.6.1** was selected as shown below.

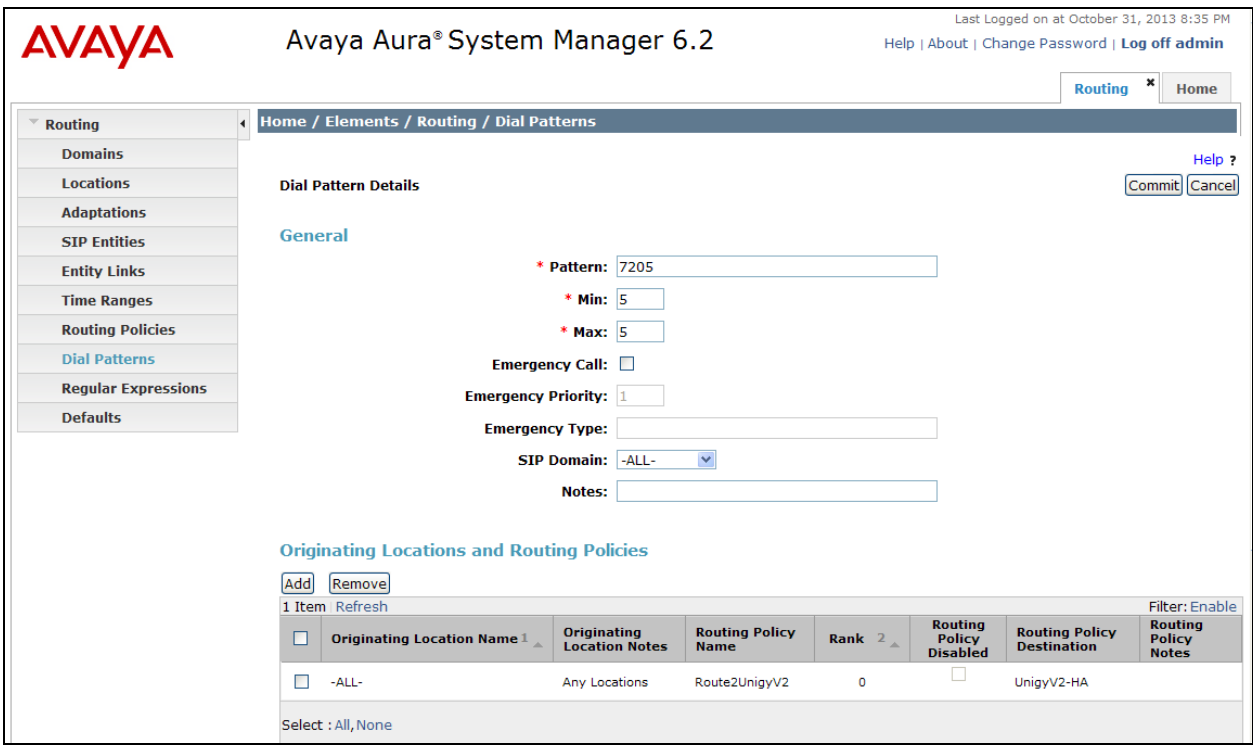

### **6.7.2. Communication Manager Dial Pattern**

Select **Routing**  $\rightarrow$  **Dial Patterns** from the left pane, and click on the existing dial pattern for Communication Manager in the subsequent screen, in this case dial pattern "4200 (not shown). The **Dial Pattern Details** screen is displayed.

In the **Originating Locations and Routing Policies** sub-section, click **Add** and create a new policy as necessary for calls from IPC turret users. In the compliance testing, the policy allowed for call origination from the IPC location from **Section 6.2**, and the Communication Manager routing policy from **Section 6.6.2** was selected as shown below. Retain the default values in the remaining fields.

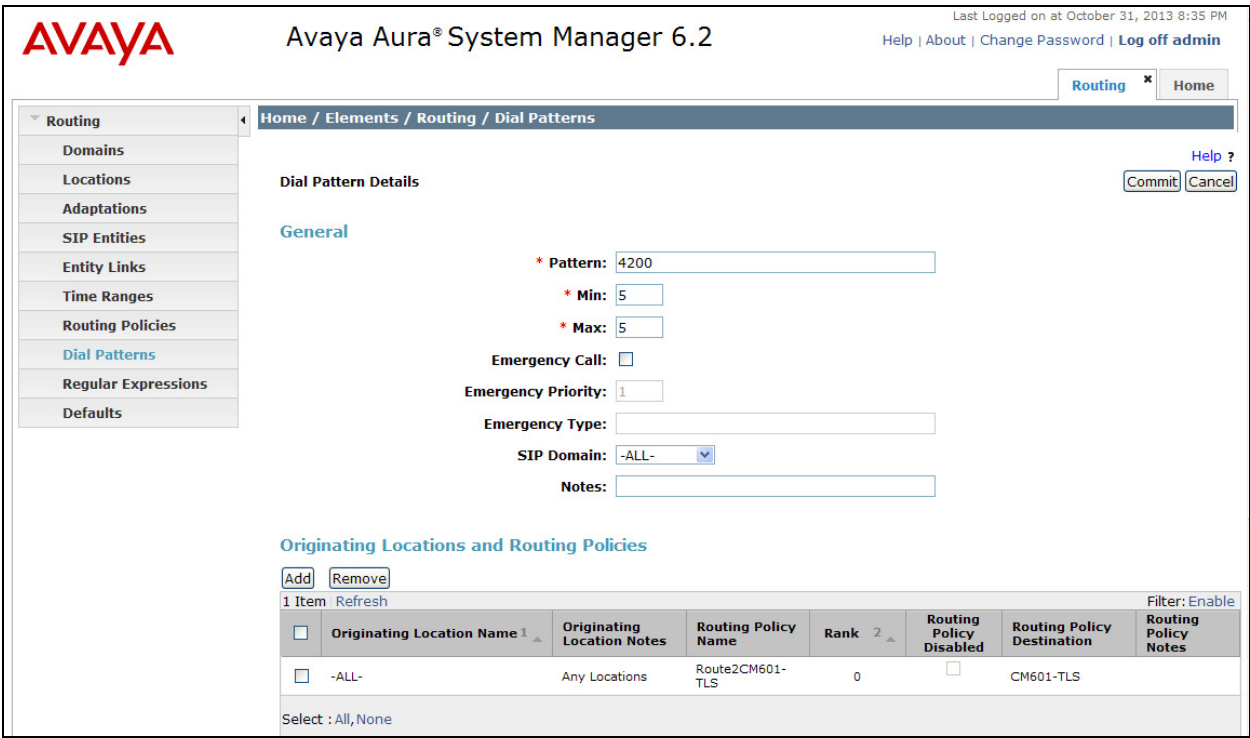

# **7. Configure IPC Converged Communication Manager**

This section provides the procedures for configuring IPC Converged Communication Manager. The procedures include the following areas:

- Launch Unigy Management System
- Administer SIP trunks
- Administer trunk groups
- Administer route lists
- Administer dial patterns
- Administer route plans

The configuration of Media Manager and/or Converged Communication Manager is typically performed by IPC installation technicians. The procedural steps are presented in these Application Notes for informational purposes.

### **7.1. Launch Unigy Management System**

Access the UnigyV2 Management System web interface by using the URL "http://ip-address" in an Internet browser window, where "ip-address" is the IP address of the Media Manager. Log in using the appropriate credentials.

The screen below is displayed. Enter the appropriate credentials. Check **I agree with the Terms of Use**, and click **Login**.

In the subsequent screen (not shown), click **Continue**.

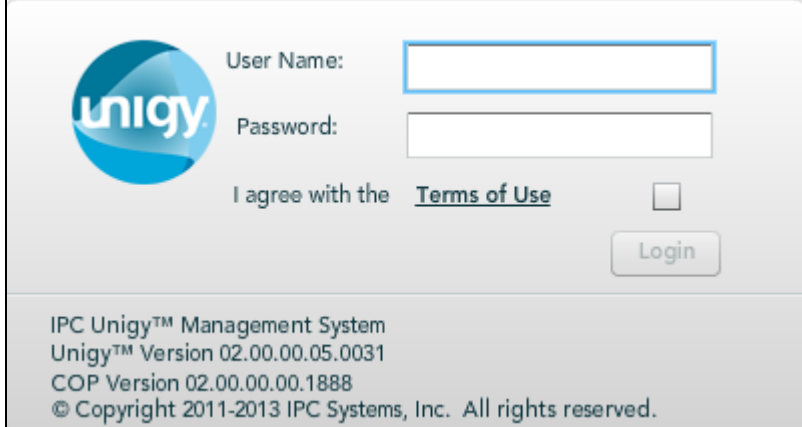

# **7.2. Administer SIP Trunks**

Navigate to **Configuration**  $\rightarrow$  **Site** (not shown) from the main menu at the top.

Select **Trunks**  $\rightarrow$  **SIP Trunks** in the left pane, and click the **Add** icon ( $\rightarrow$ ) in the lower left pane to add a new SIP trunk. Select "Dial Tone" from the **Select Connection Type** drop-down list.

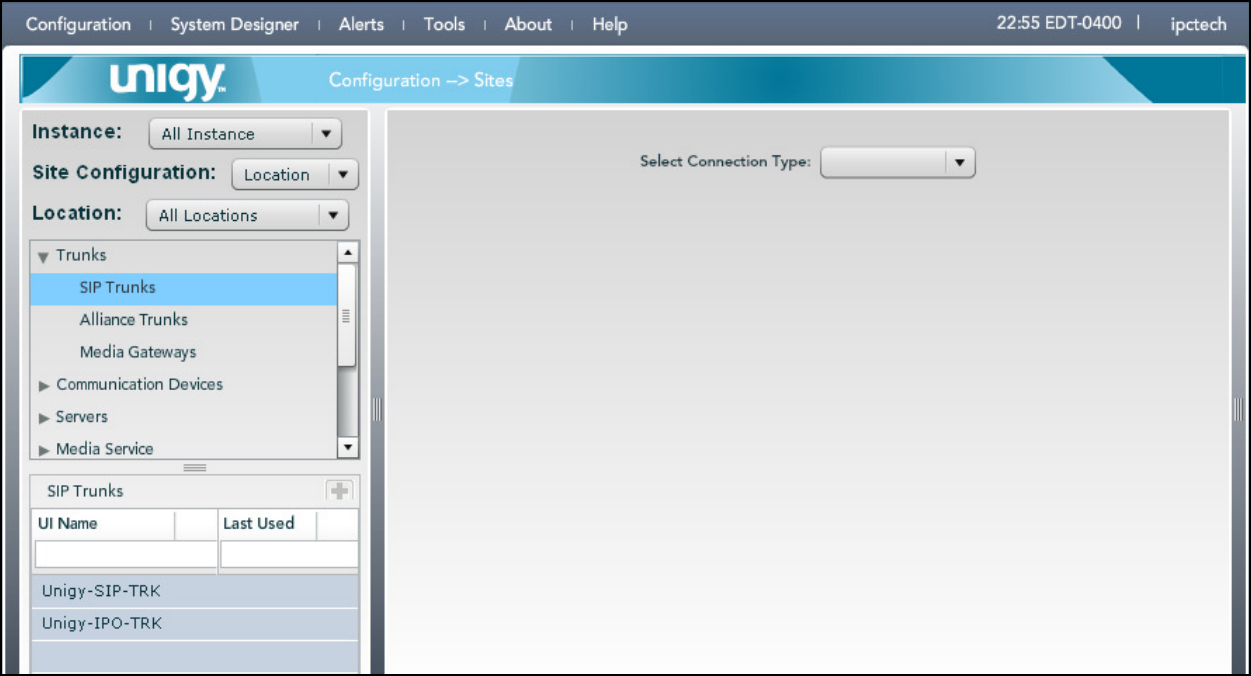

The screen below is displayed next.Enter the following values for the specified fields, and retain the default values for the remaining fields.

- **Trunk Name:** A descriptive name.
- **Destination Address:** IP address of the Session Manager signaling interface.
- **Destination Port:** The port number from **Section 6.5.1**.
- **Zone:** An available zone, in this case "Default Zone 1".
- **Channels:** The number of SIP trunk group members from **Section 0**.
- **Reason Protocol** "SIP"
- **PBX Provider:** "Avaya"
- **Connected Party Update:** "UPDATE"
- **Subscribe to MWI** Check the check box
	-

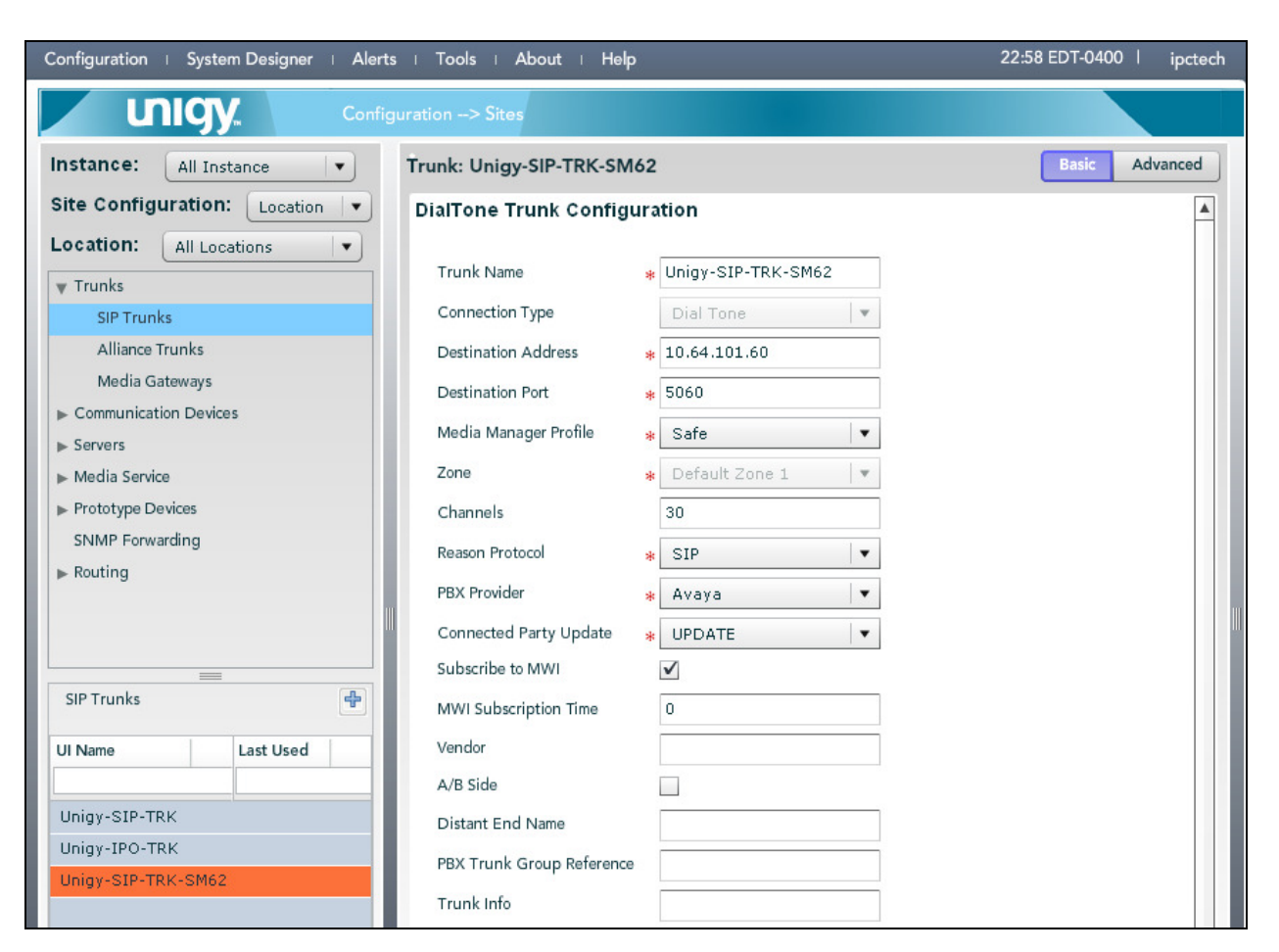

Select the **Advanced** tab on the upper right, and enter the following values for the specified fields:

- **Diversion Header:** "History Info"
- **Outgoing Transport Type:** "UDP"

Click **Save**.

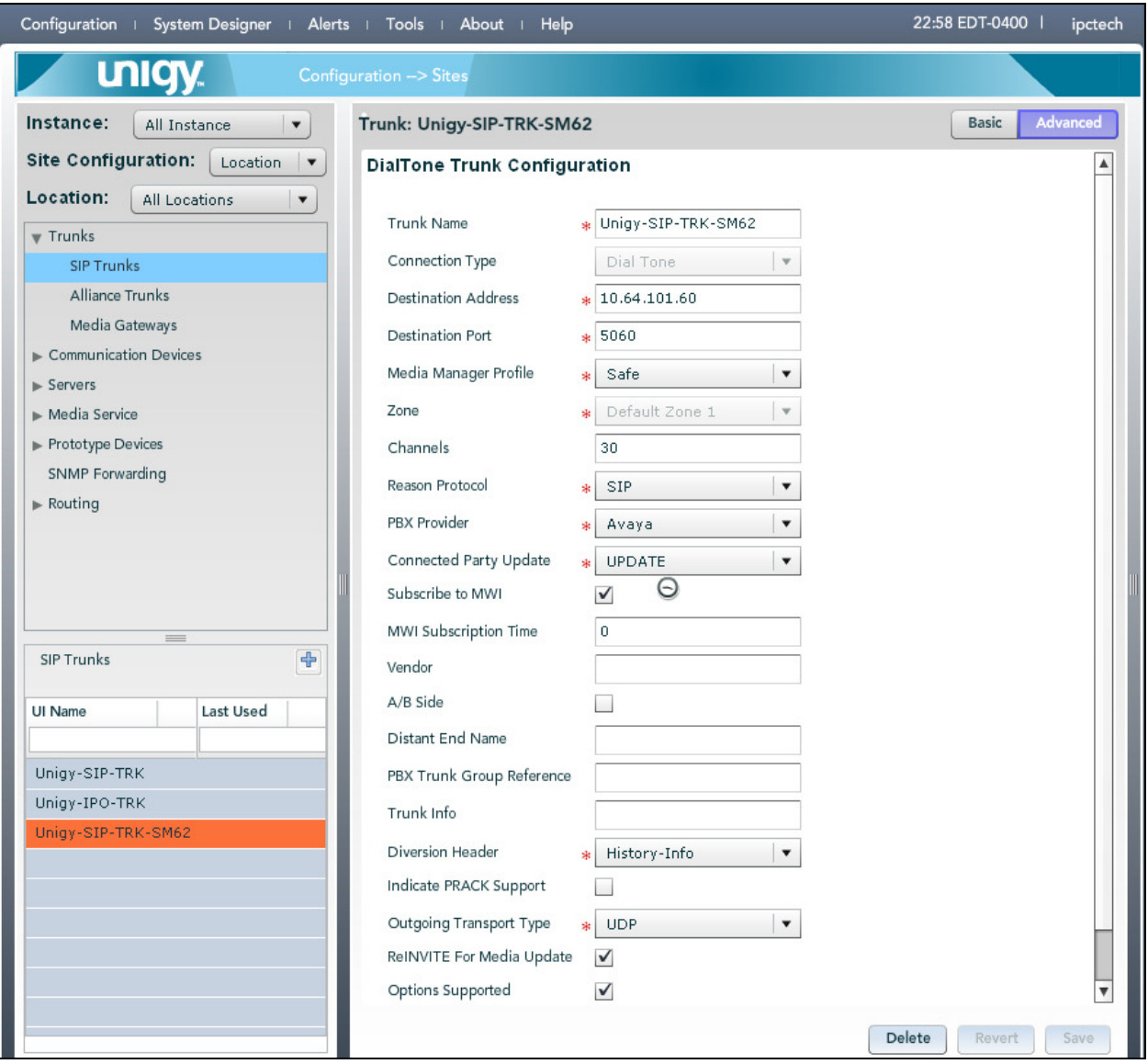

# **7.3. Administer Trunk Groups**

Select **Routing**  $\rightarrow$  **Trunk Groups** in the left pane, and click the **Add** icon  $(\sqrt{2})$  in the lower left pane to add a new trunk group.

The **Trunk Group** screen is displayed in the right pane. In the **Properties** tab, enter a descriptive **Name**, select "Default Zone 1" for the **Zone** field, select "Ascending" for the **Distribution Algorithm** field and click **Save**. Select the **Trunks** tab in the right pane.

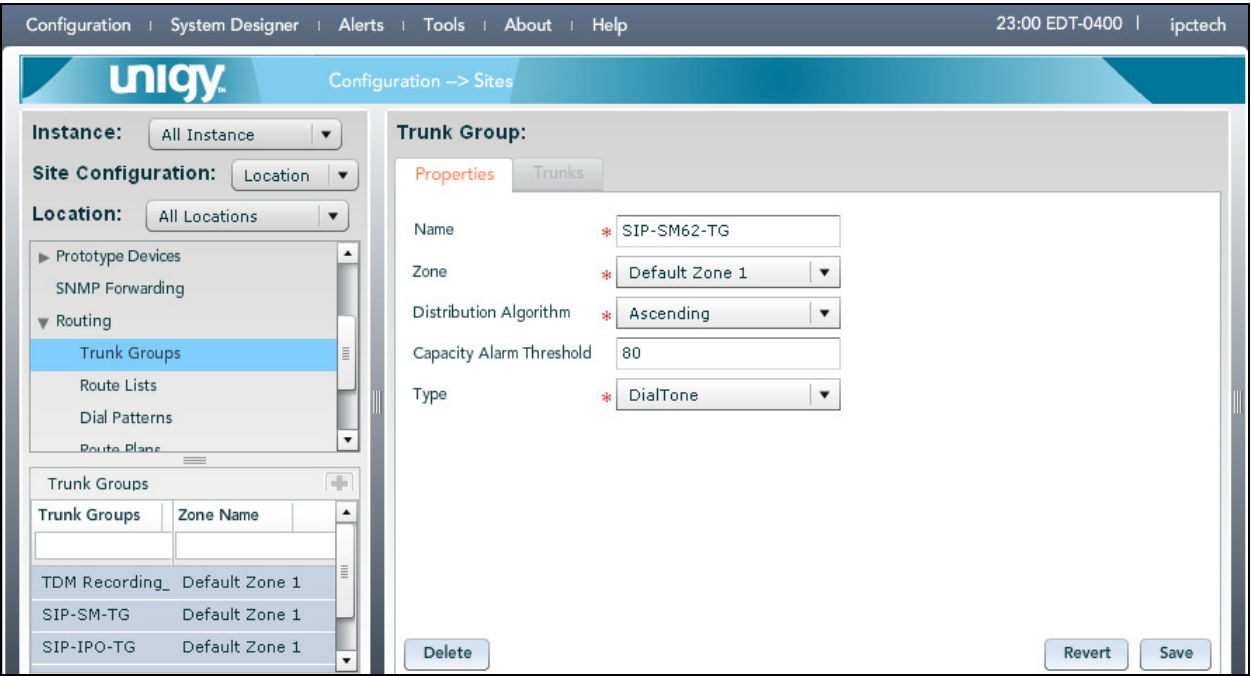

The screen is updated with three panes. In the rightmost pane, select the **Trunks** tab to display a list of trunks. Select the SIP trunk from **Section 7.2** in the rightmost pane and drag to the middle pane as shown below. Click **Save**.

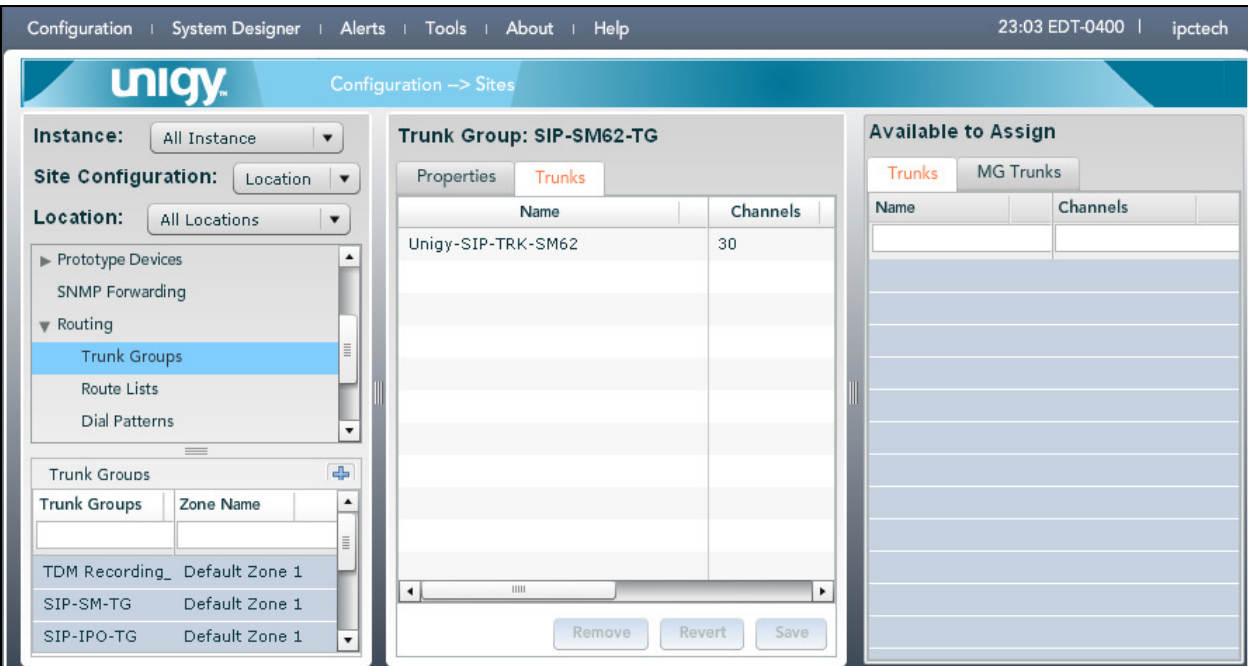

# **7.4. Administer Route Lists**

Select **Routing**  $\rightarrow$  **Route Lists** in the left pane, and click the **Add** icon ( $\boxed{\oplus}$ ) in the lower left pane to add a new route list.

The **Route List** screen is displayed in the middle pane. For **Route List**, enter a descriptive name. In the right pane, select the trunk group from **Section 7.3** and drag into the **Assigned Trunk Groups on Route List** sub-section in the middle pane, as shown below. Click **Save**.

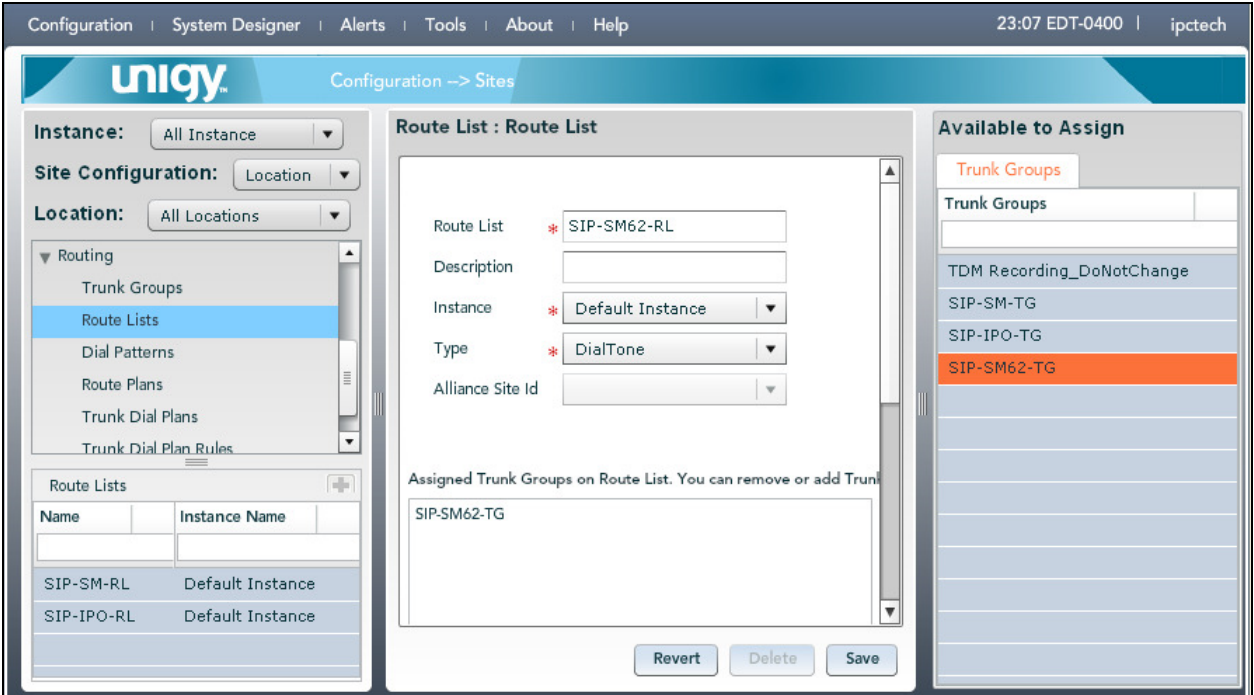

# **7.5. Administer Dial Patterns**

Select **Routing**  $\rightarrow$  **Dial Patterns** in the left pane, to display the **Dial Patterns** screen in the right pane. Click **Add New** in the upper right pane.

In the **Dial pattern Details** sub-section in the lower right pane, enter the desired **Name** and **Description**. For **Pattern String**, enter the dial pattern to match for Avaya endpoints, in this case "\*" meaning any digits will be sent to Session Manager. Click **Save**.

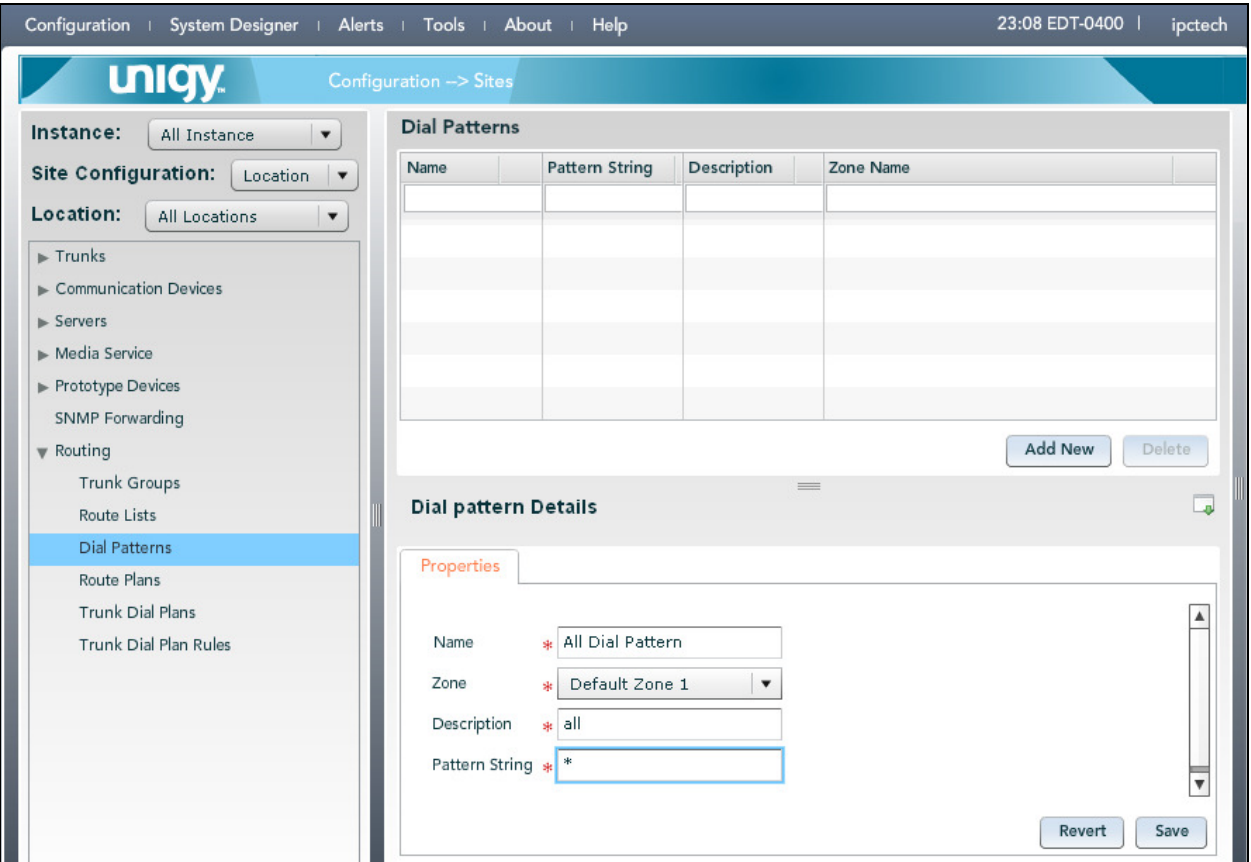

Repeat this section to add another dial pattern to reach the PSTN, and include any required prefix by Avaya Aura® Communication Manager.

## **7.6. Administer Route Plans**

Select **Routing**  $\rightarrow$  **Route Plans** in the left pane, and click **Add New** (not shown) in the right pane to create a new route plan.

The screen is updated with three panes, as shown below. In the Create New **Route Plan** middle pane, enter a descriptive **UI Name** and optional **Description**. For **Calling Party**, enter "\*" to denote any calling party from UnigyV2. For **Destination** select the dial pattern for Avaya endpoints from **Section 7.5**. Select "Forward" for **Action** and click **Save**.

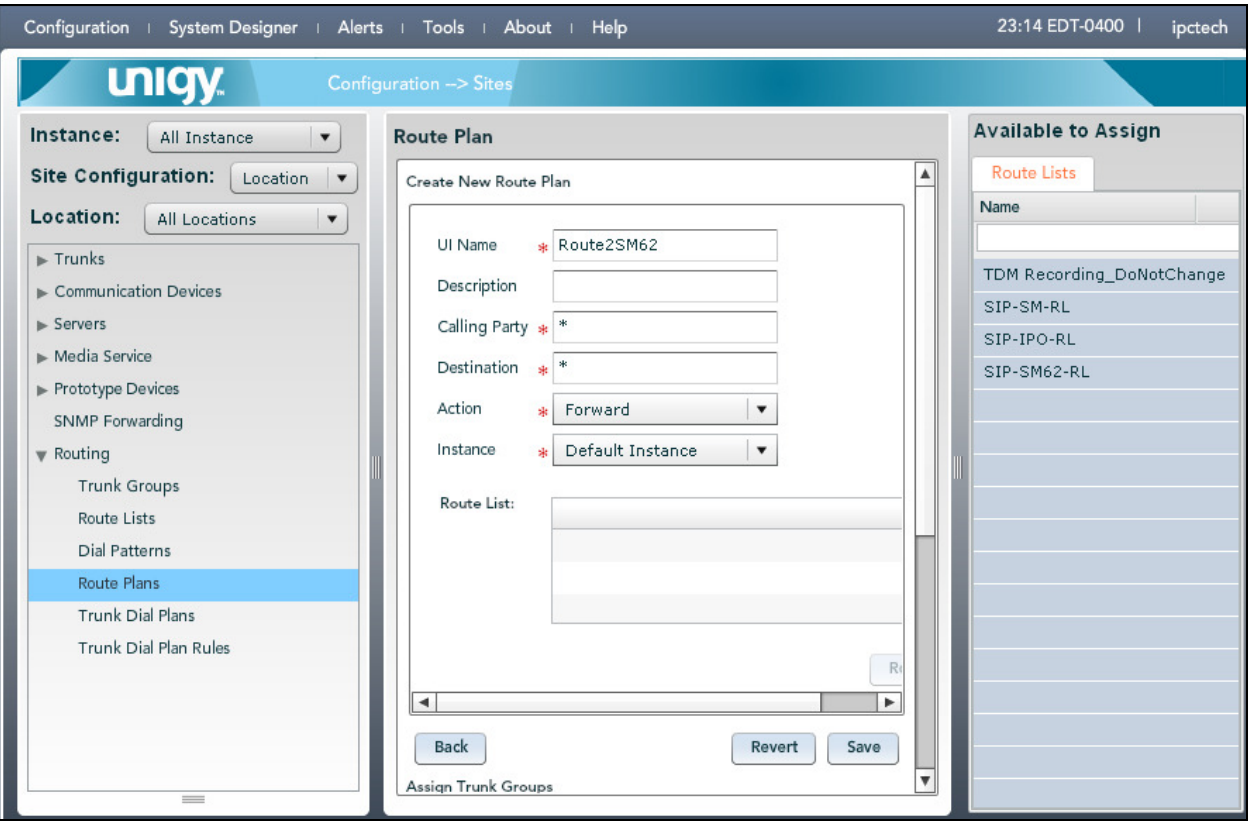

The screen is updated with the newly created route plan. Select the route plan, and click Edit toward the bottom of the screen (not shown).

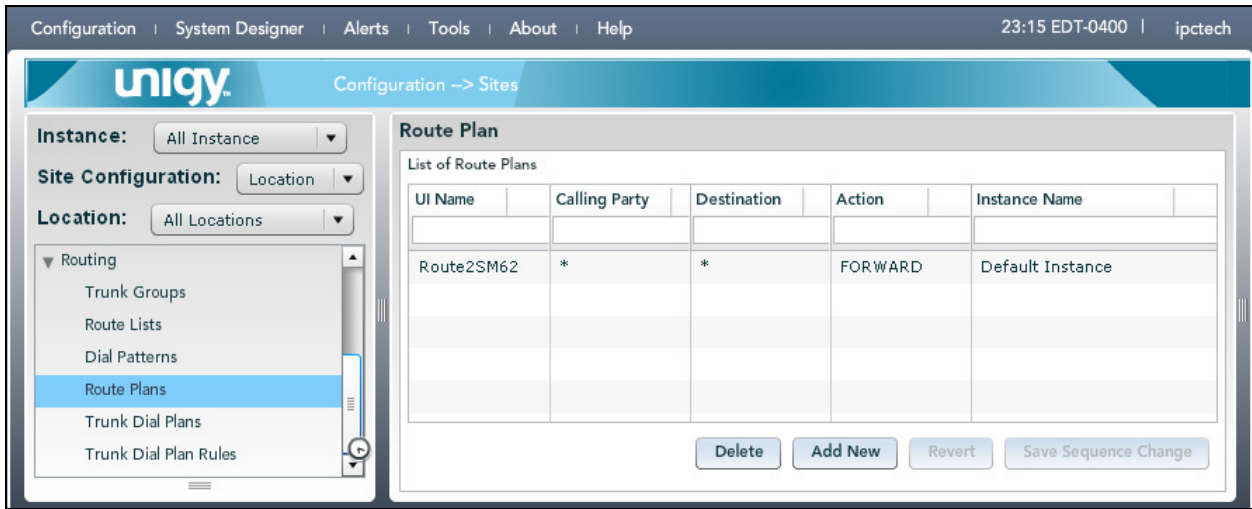

The screen is updated with three panes again, as shown below. In the right pane, select the route list from **Section 7.4** and drag into the **Route List** sub-section in the middle pane, as shown below. Click **Save**.

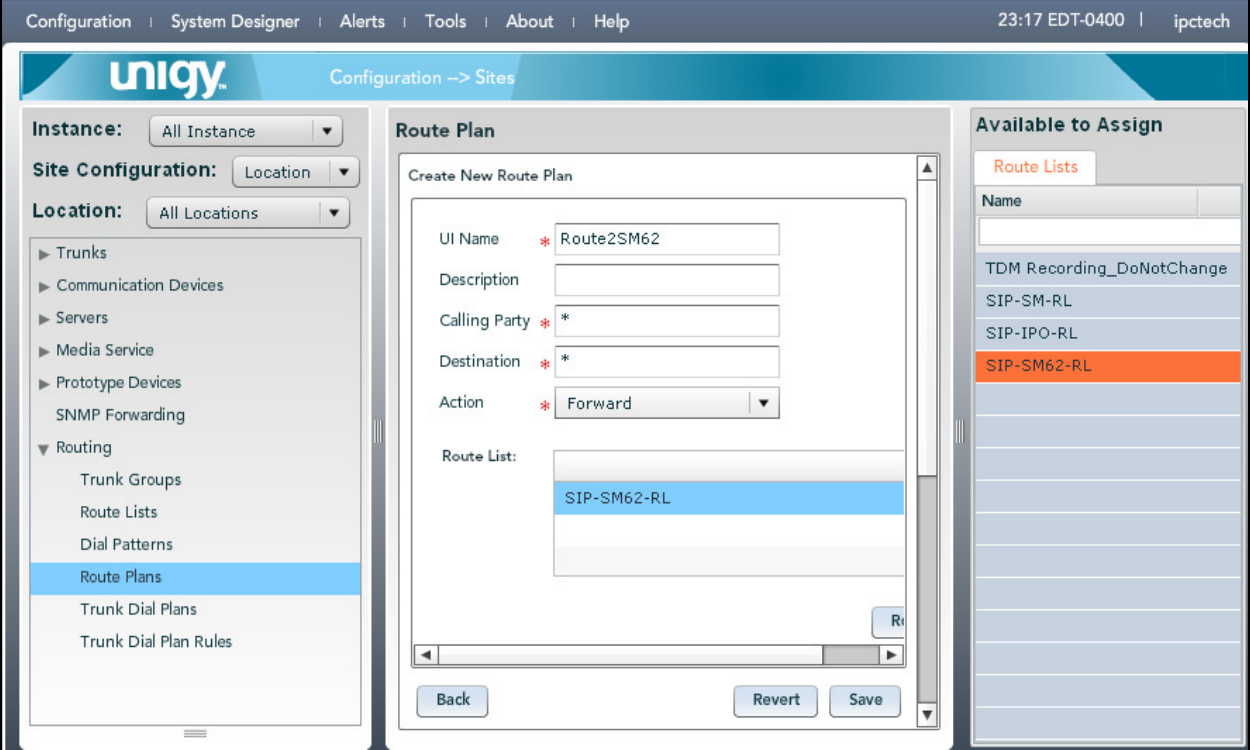

# **8. Verification Steps**

This section provides tests that can be performed to verify proper configuration of Avaya Aura® Communication Manager, Avaya Aura® Session Manager, and IPC UnigyV2.

# **8.1. Verify Avaya Aura® Communication Manager**

From the SAT interface, verify the status of the SIP trunk groups by using the "status trunk n" command, where "n" is the trunk group number administered in **Section 0**. Verify that all trunks are in the "in-service/idle" state as shown below.

```
status trunk 60 
                           TRUNK GROUP STATUS 
Member Port Service State Mtce Connected Ports 
                                  Busy 
0060/001 T00064 in-service/idle no 
0060/002 T00065 in-service/idle no 
0060/003 T00066 in-service/idle no 
0060/004 T00067 in-service/idle no 
0060/005 T00068 in-service/idle no 
0060/006 T00069 in-service/idle no 
0060/007 T00070 in-service/idle no 
0060/008 T00071 in-service/idle no 
0060/009 T00072 in-service/idle no 
0060/010 T00073 in-service/idle no
```
Verify the status of the SIP signaling groups by using the "status signaling-group n" command, where "n" is the signaling group number administered in **Section 0**. Verify that the signaling group is "in-service" as indicated in the **Group State** field shown below.

```
status signaling-group 60 
                          STATUS SIGNALING GROUP 
        Group ID: 60 
      Group Type: sip 
      Group State: in-service
```
# **8.2. Verify Avaya Aura® Session Manager**

From the System Manager home page (not shown), select **Elements Session Manager** to display the **Session Manager Dashboard** screen (not shown). Select **Session Manager System Status SIP Entity Monitoring** from the left pane to display the **SIP Entity Link Monitoring Status Summary** screen. Click on the IPC entity name from **Section 6.4.1**.

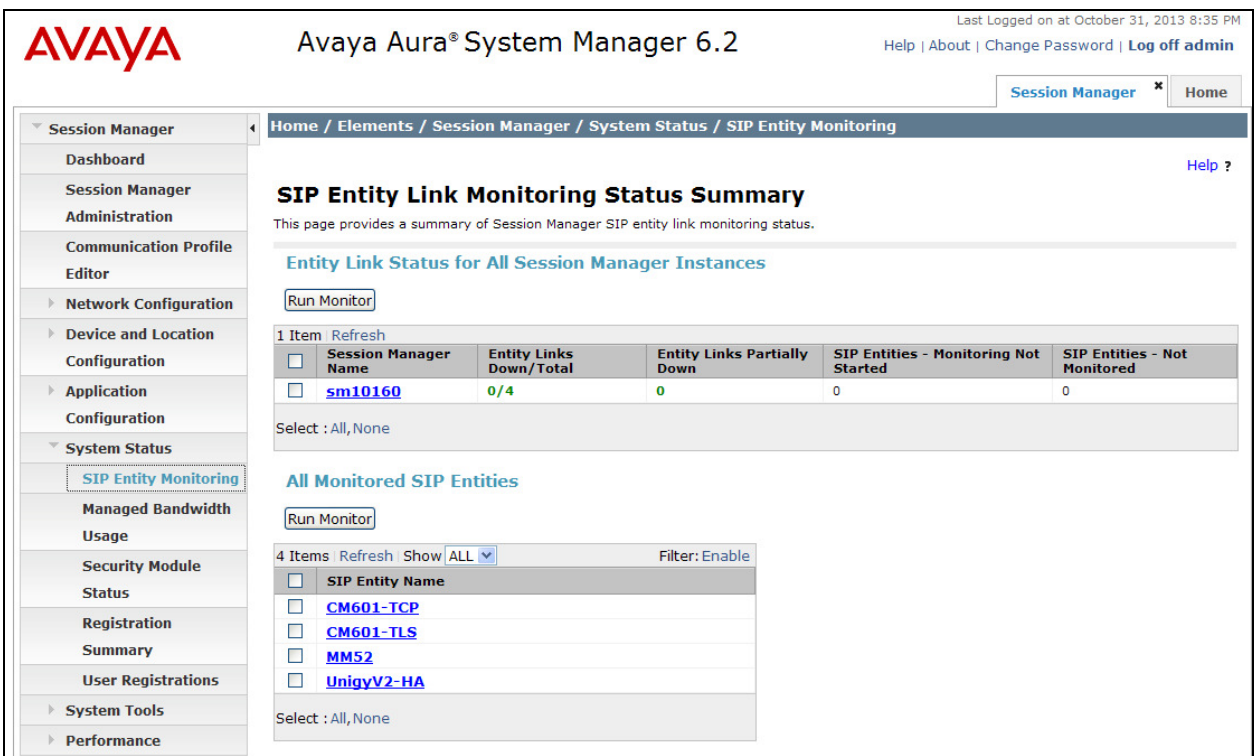

The **SIP Entity, Entity Link Connection Status** screen is displayed. Verify that **Conn. Status** and **Link Status** are "Up", as shown below.

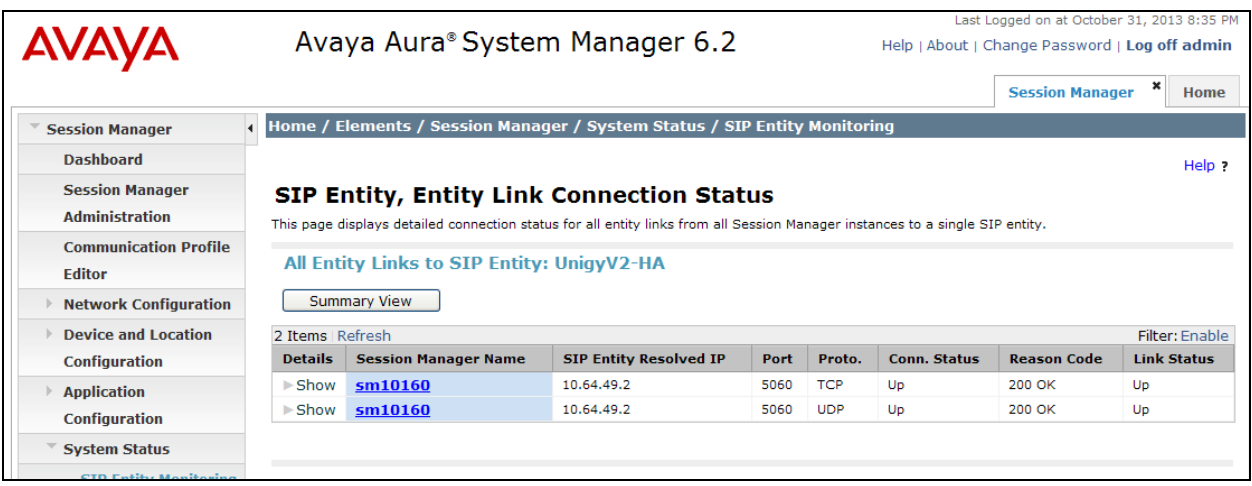

# **8.3. Verify IPC UnigyV2**

Make a call from/to an IPC turret user to/from an Avaya endpoint. Verify that the call can be connected with two-way talk paths.

# **9. Conclusion**

These Application Notes describe the configuration steps required for IPC UnigyV2 to successfully interoperate with Avaya Aura® Communication Manager 6.01 using Avaya Aura® Session Manager 6.2. All feature and serviceability test cases were completed with observations noted in **Section 2.2**.

# **10. Additional References**

This section references the product documentation relevant to these Application Notes.

- **1.** *Administering Avaya Aura® Communication Manager*, Document 03-300509, Issue 6.0, Release 6.0, June 2010, available at http://support.avaya.com.
- **2.** *Administering Avaya Aura® Session Manager*, Document Number 03-603324, Release 6.2, July2012, available at http://support.avaya.com.
- **3.** *UnigyV2 1.1 System Configuration*, Part Number B02200187, Release 00, upon request to IPC Support.

#### **©2013 Avaya Inc. All Rights Reserved.**

Avaya and the Avaya Logo are trademarks of Avaya Inc. All trademarks identified by  $\circledR$  and <sup>TM</sup> are registered trademarks or trademarks, respectively, of Avaya Inc. All other trademarks are the property of their respective owners. The information provided in these Application Notes is subject to change without notice. The configurations, technical data, and recommendations provided in these Application Notes are believed to be accurate and dependable, but are presented without express or implied warranty. Users are responsible for their application of any products specified in these Application Notes.

Please e-mail any questions or comments pertaining to these Application Notes along with the full title name and filename, located in the lower right corner, directly to the Avaya DevConnect Program at devconnect@avaya.com.